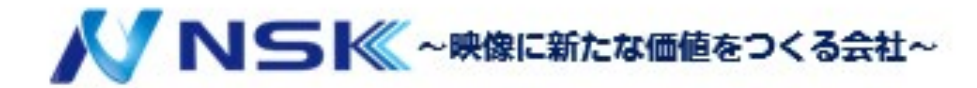

### **SmartPSSlite**

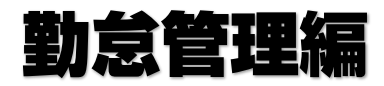

22.09.D.02

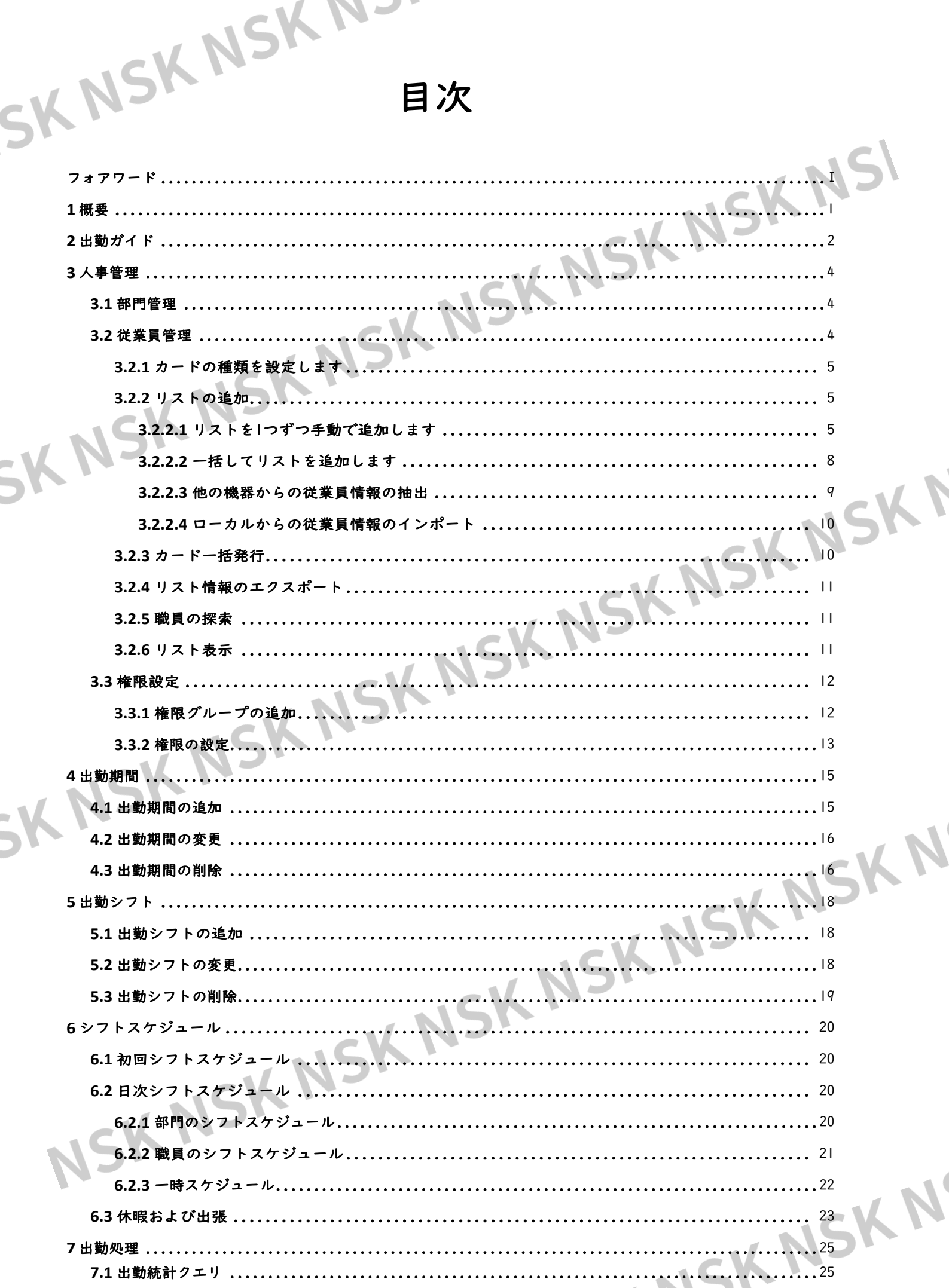

 $\overline{\mathbb{I}}$ 

. NSK

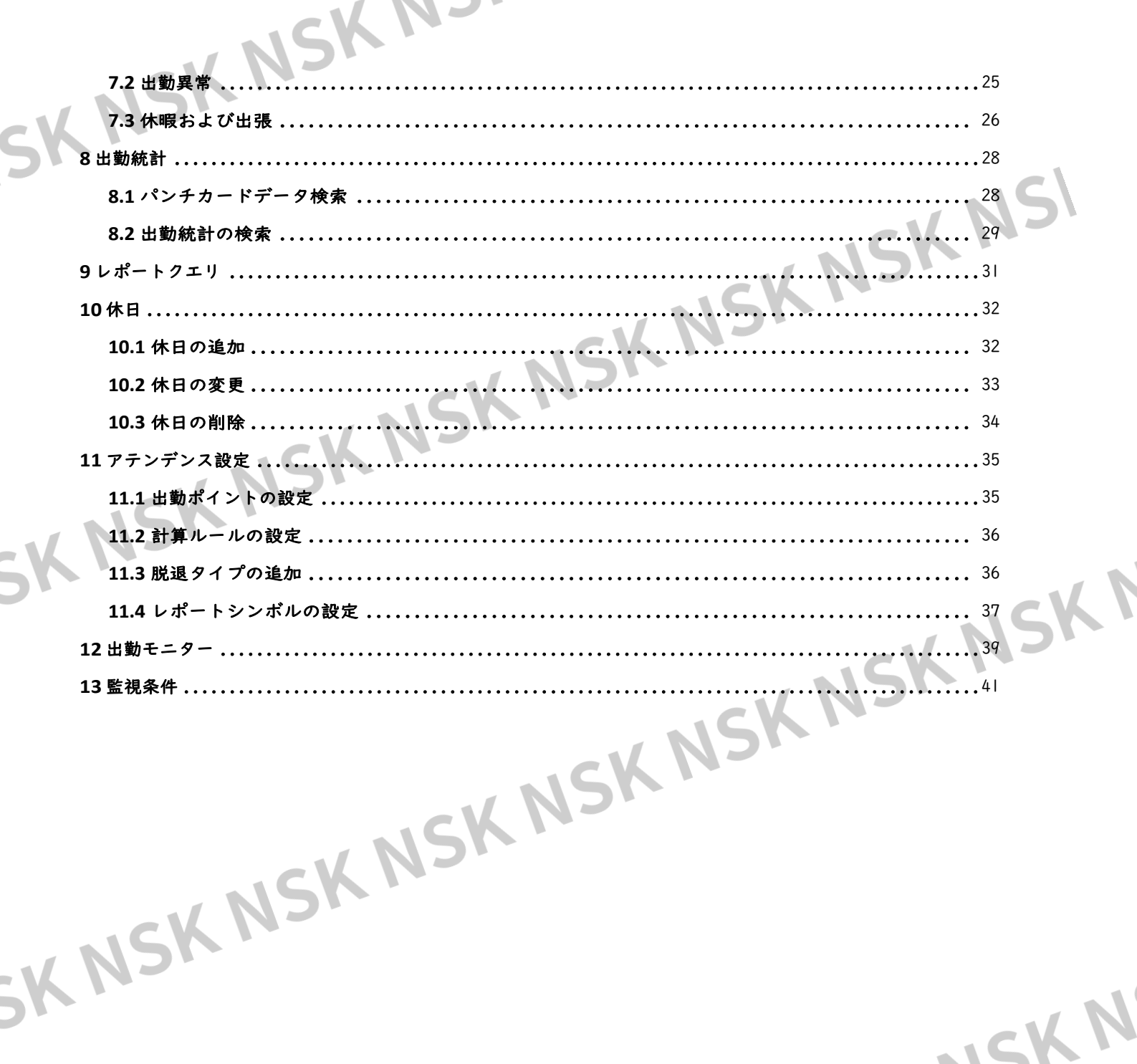

NSK NSK NSK NSK NSK NSK NSK N

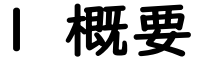

<span id="page-3-0"></span>出勤ソリューションは、シフト配置、出勤クエリ、出勤例外などの出勤管理に役立ち ます。出勤端末の管理、ユーザ権限の管理、ログ閲覧にも利用できます。

SK NSK NSK NSK NSK NSK NSK NSK N

1

MSK NSK NSK N

NSK NSK NSK NSK NSK NSK NSK N

<span id="page-4-0"></span>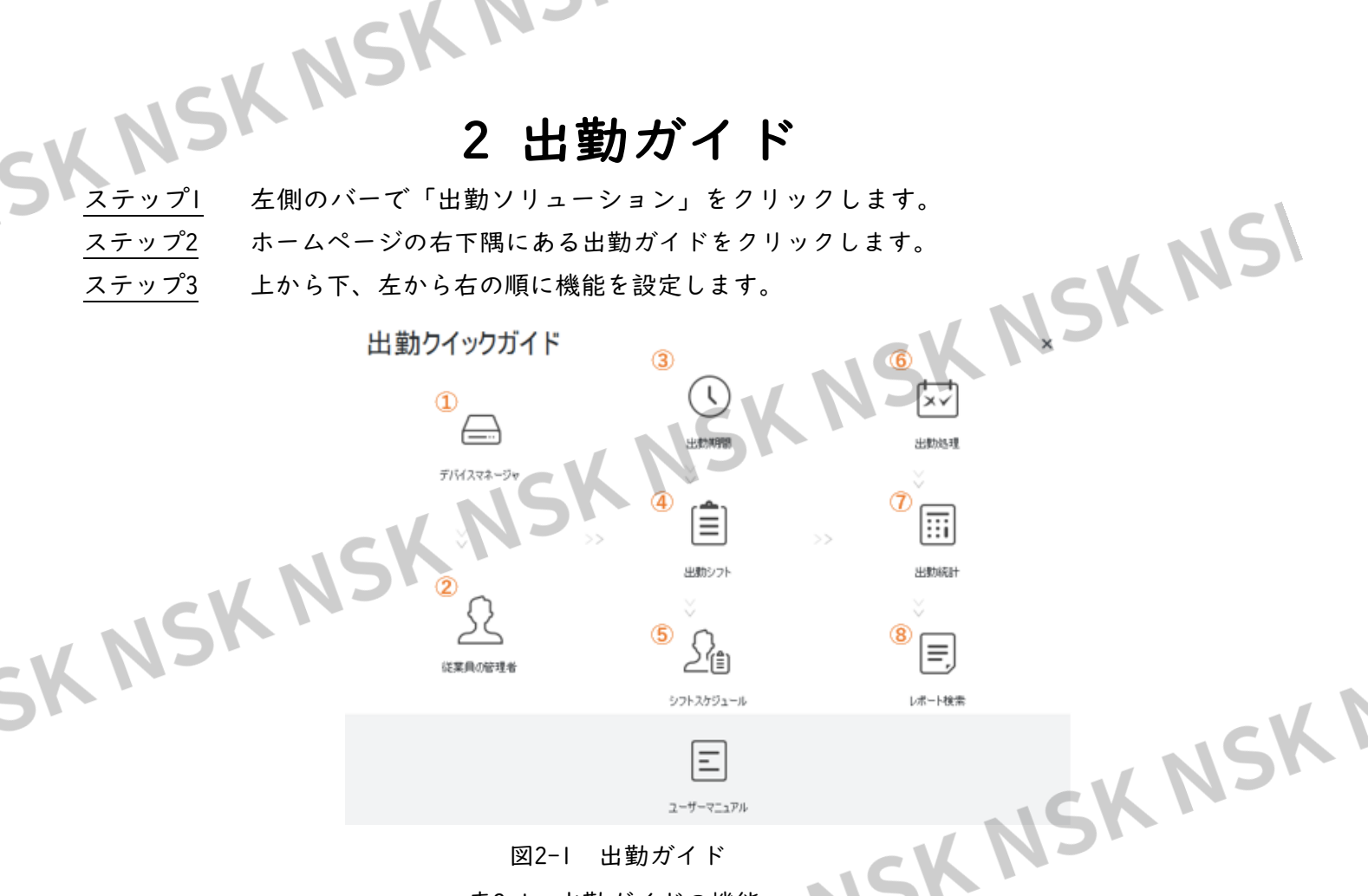

表2-1 出勤ガイドの機能 めいこう

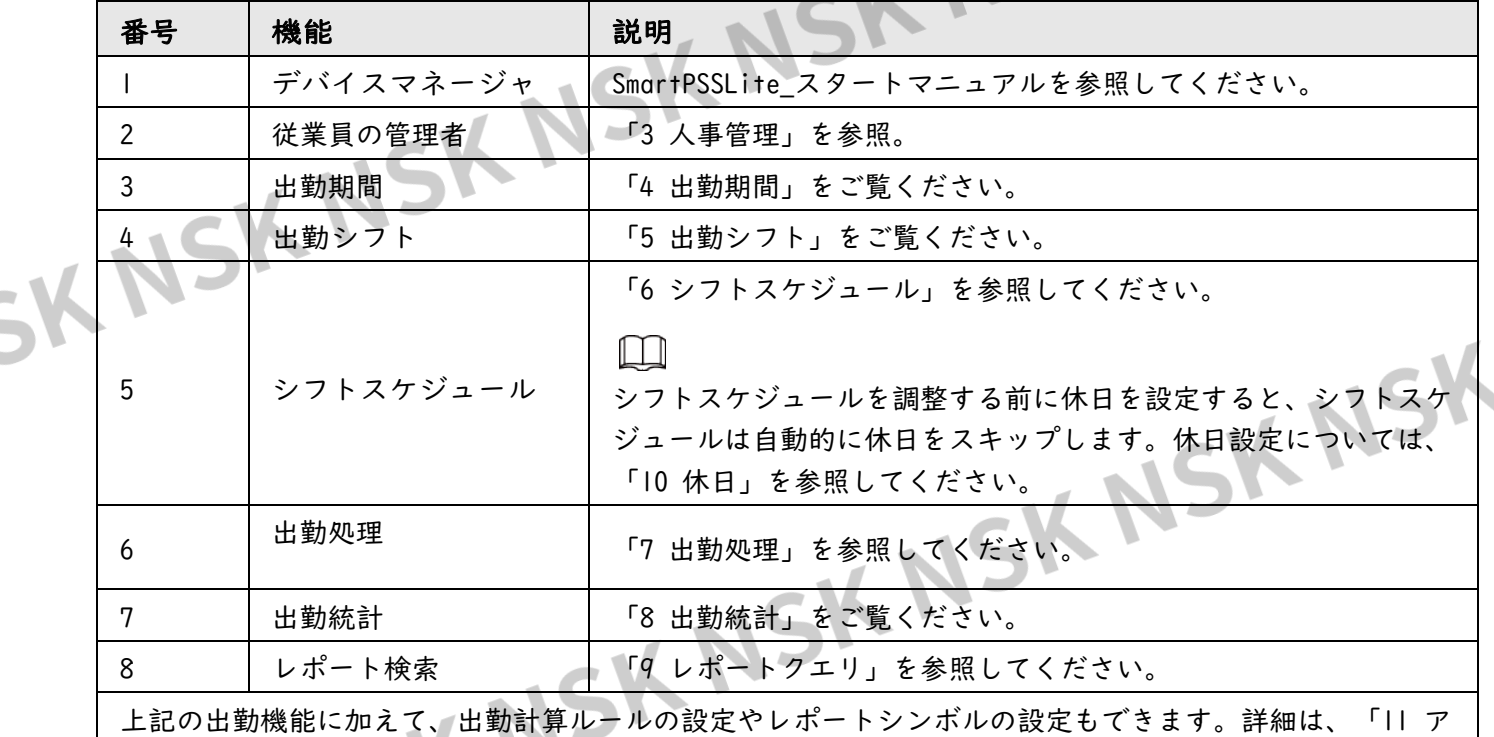

N

テンダンス構成」を参照してください。

MISK NSK NSK N

### <span id="page-5-0"></span>5 1 15 1 3 従業員の管理

### <span id="page-5-1"></span>**3.1** 部門管理

部門を追加、変更、または削除できます。ここでは、例として部門組織リストツ リーを使用します。

ステップ1 ホームで従業員の管理をクリックします。 ステップ2 /をクリックして、会社情報を変更します。 <u>ステップ3</u> 部門組織リストで <del>●</del>をクリックして追加します。<br>■ステップ4 上位部門を選択し、新しい下位部門を追加します ステップ4 上位部門を選択し、新しい下位部門を追加します。 ステップ5 [OK]をクリックして確認します。

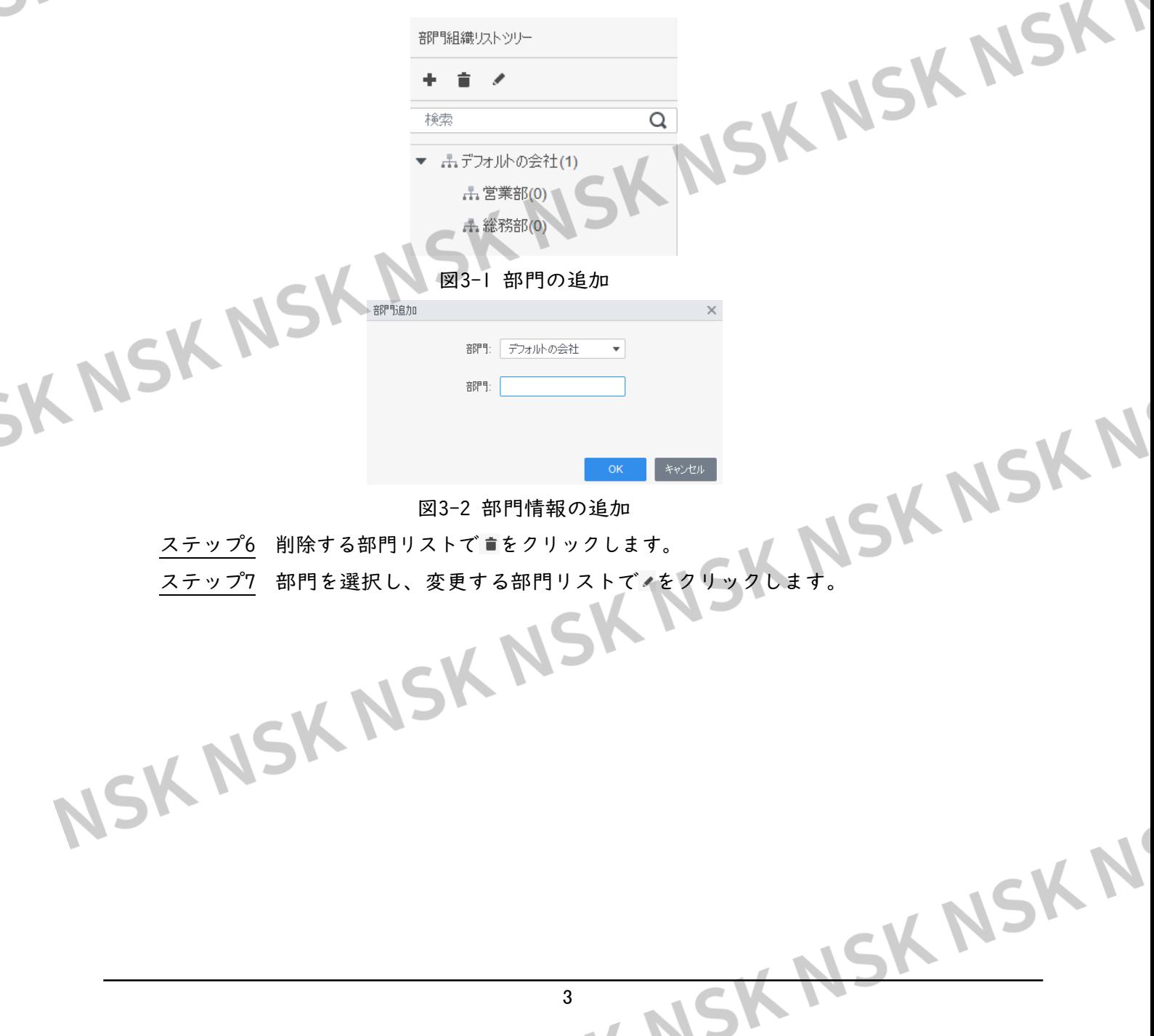

 $\Box$ 

<span id="page-6-0"></span>**SK3.2 ユーザ管理** ユーザの追加、カードの発行、ユーザ情報のローカルへのエクスポートを行うことができます。 **3.2.1** カードの種類を設定します

> <span id="page-6-1"></span>従業員の管理 > ユーザ > カード発行タイプを選択します。 カードを発行する前に、カードの種類を設定してください。

- デフォルトで16進数のカード番号を使用します。
- カード番号種別を変更すると、アクセスマネージャ、ユーザカード、履歴イベントのカード<br>番号も変更されます。<br>図3-3 カードタイプの設定<br>カ<sup>トタイプ</sup>の設定 番号も変更されます。

図3-3 カードタイプの設定

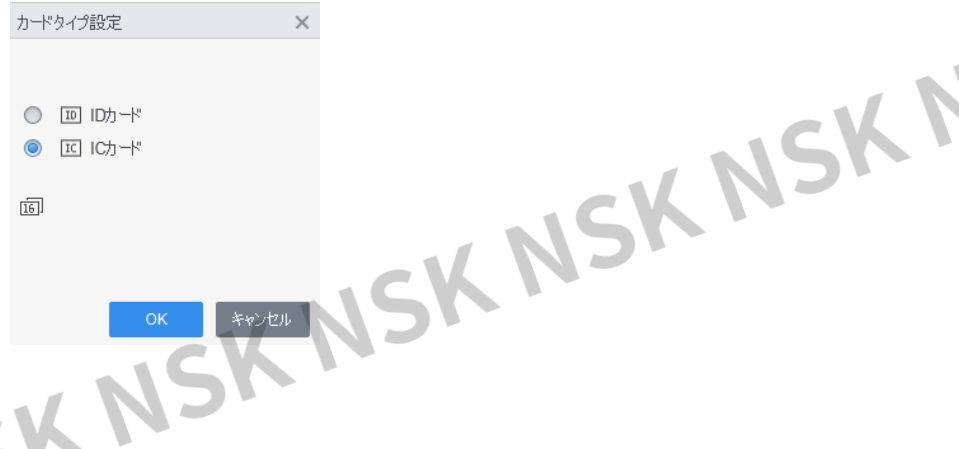

### <span id="page-6-2"></span>**3.2.2** リストの追加

リストを追加する方法のいずれかを選択します。

- リストを1つずつ手動で追加します。
- リストをバッチで追加します。
- 他の機器からリスト情報を抽出します。
- ローカルから従業員情報をインポートします。

### <span id="page-6-3"></span>**3.2.2.1** リストを1つずつ手動で追加します

- ステップ1 従業員の管理 > ユーザ > 追加を選択します。
- ステップ2 従業員の基本情報を入力します。
	- 1) 基本情報を選択します。
	- 2) 従業員の基本情報を追加します。
	- 3) 静止画を撮影するか、画像をアップロードして、「完了」をクリックします。

● カード番号は、自動的に読み取ることも、手動で入力することもできま す。カード番号を自動的に読み取るには、「カード番号」の横にあるカ ードリーダーを選択しカードを置くとカード番号が自動的に読み込まれ ます。

複数のUSBカメラを選択して、画像をスナップすることが

4

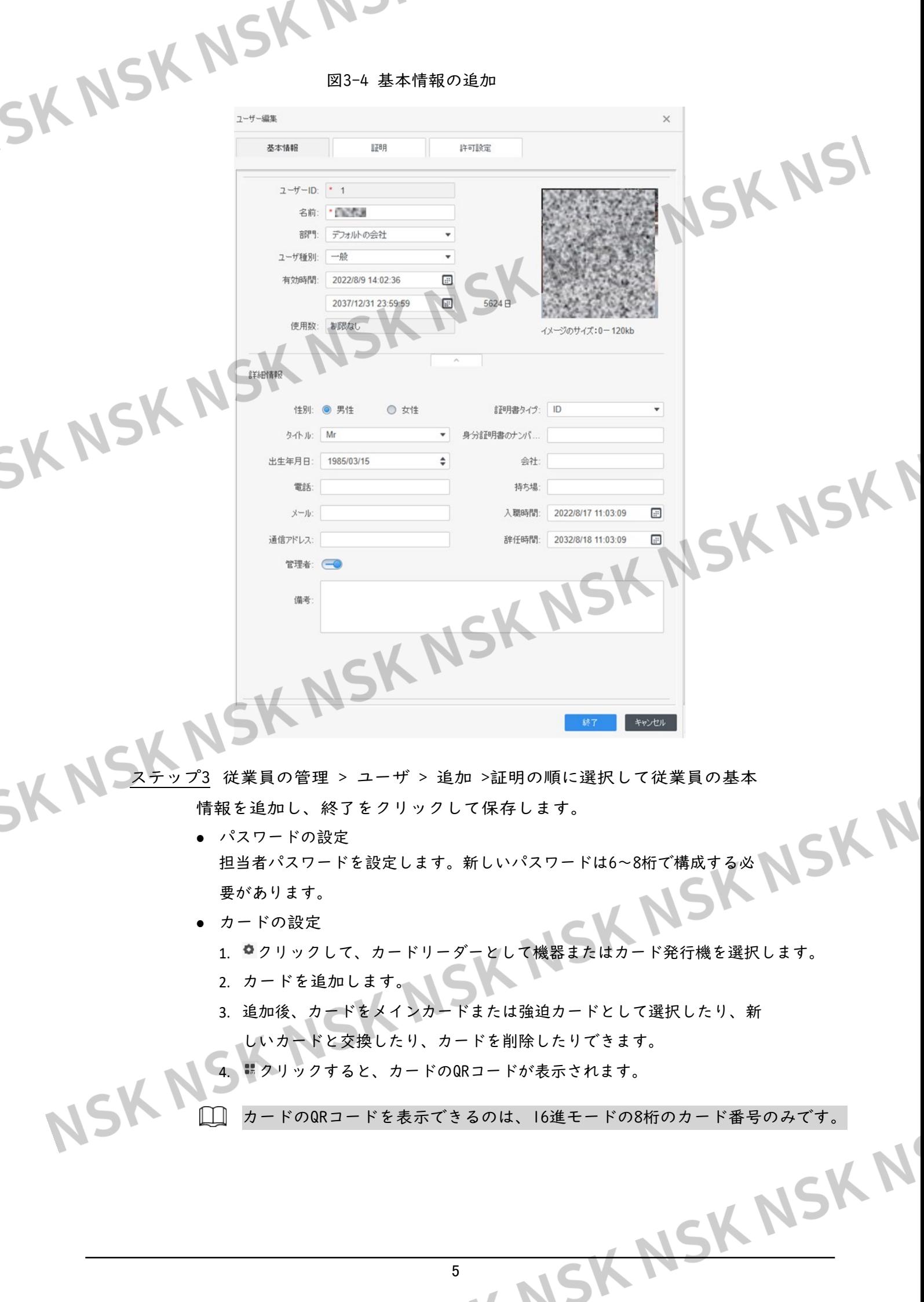

- -
- SKNSK.N. 2. 指紋を追加します。指紋の追加をクリックし、スキャナーへ指 を3回連続して押します。

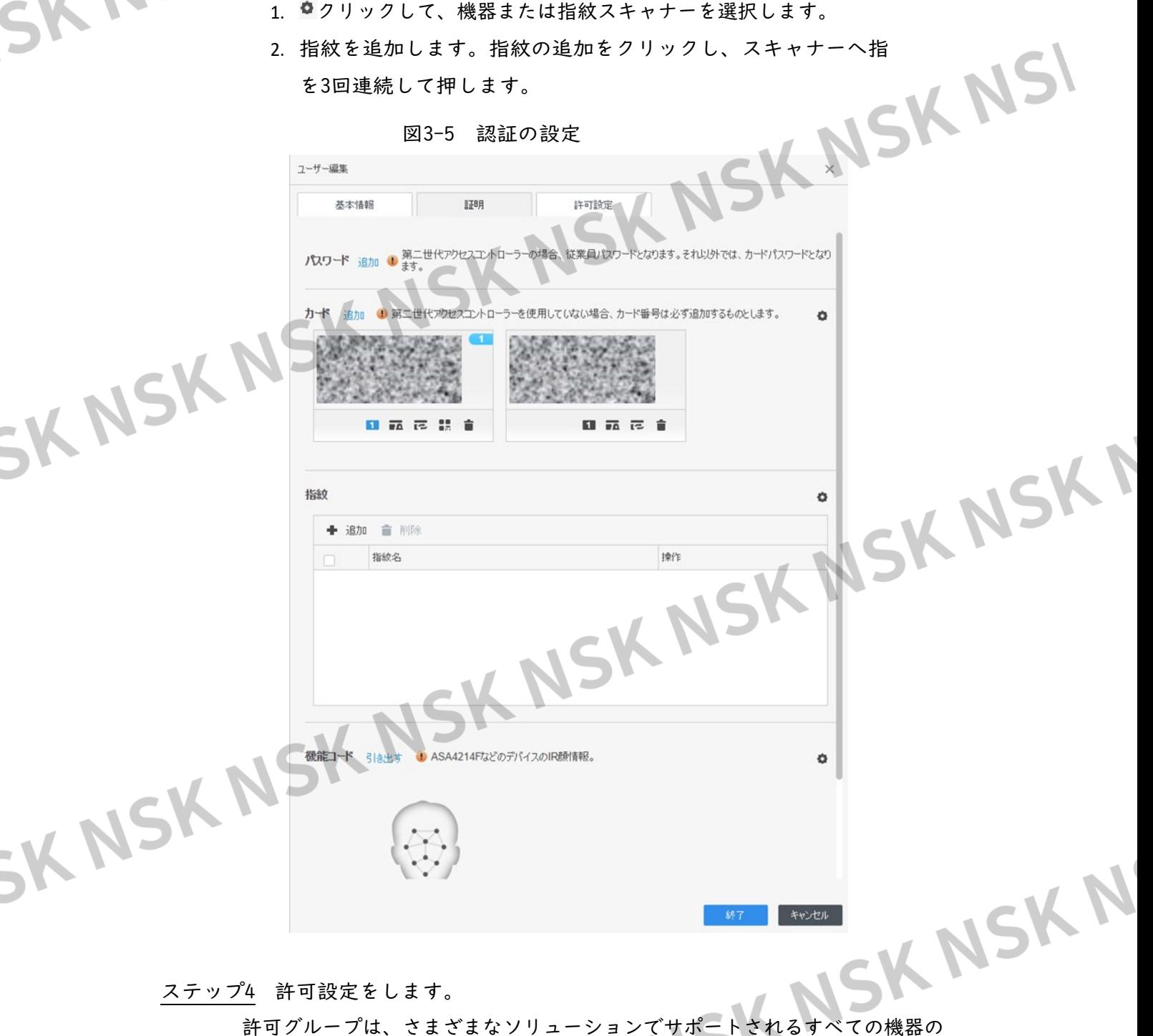

ステップ4 許可設定をします。

組み合わせです。許可グループを選択すると、担当者情報が対応する機器に送 信され、アクセスコントロールと出勤確認の関連機能に使用されます。詳細は 「3.3 権限設定」を参照してください。<br>
していくいうから、このようなことになる。<br>
していください。

6

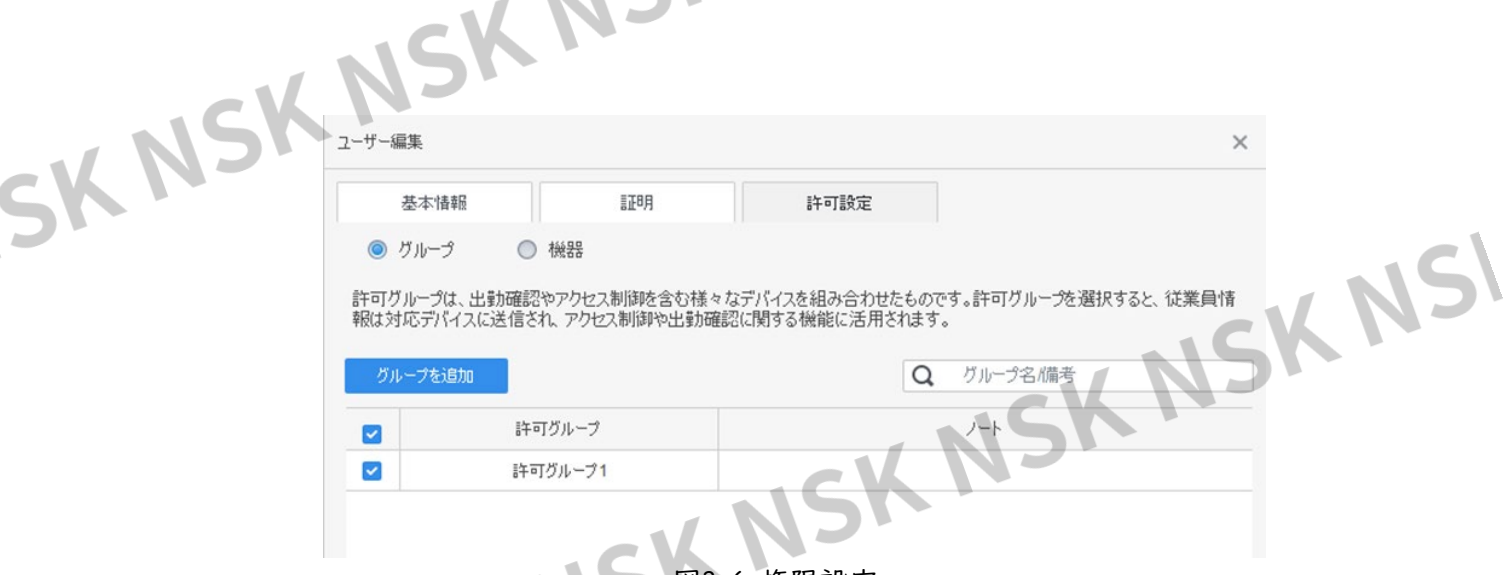

図3-6 権限設定

ステップ5 完了をクリックします。

追加が完了したら、 クリックして情報を変更したり、リストのリストに詳細 を追加したりできます。

### <span id="page-9-0"></span>**3.2.2.2** 一括してリストを追加します

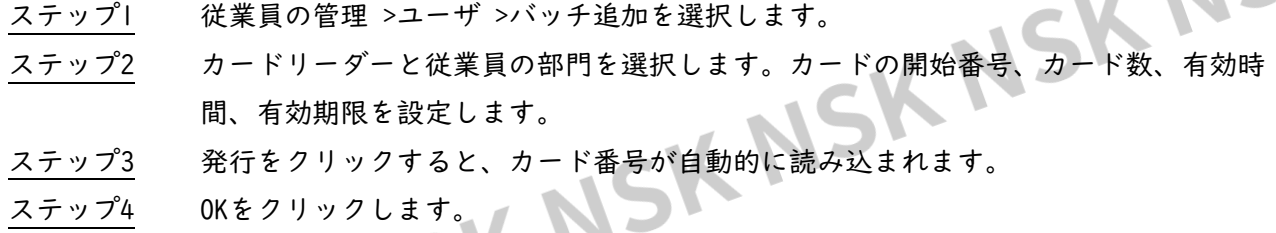

NSK NSK NSK NSK NSK NSK NSK N

7

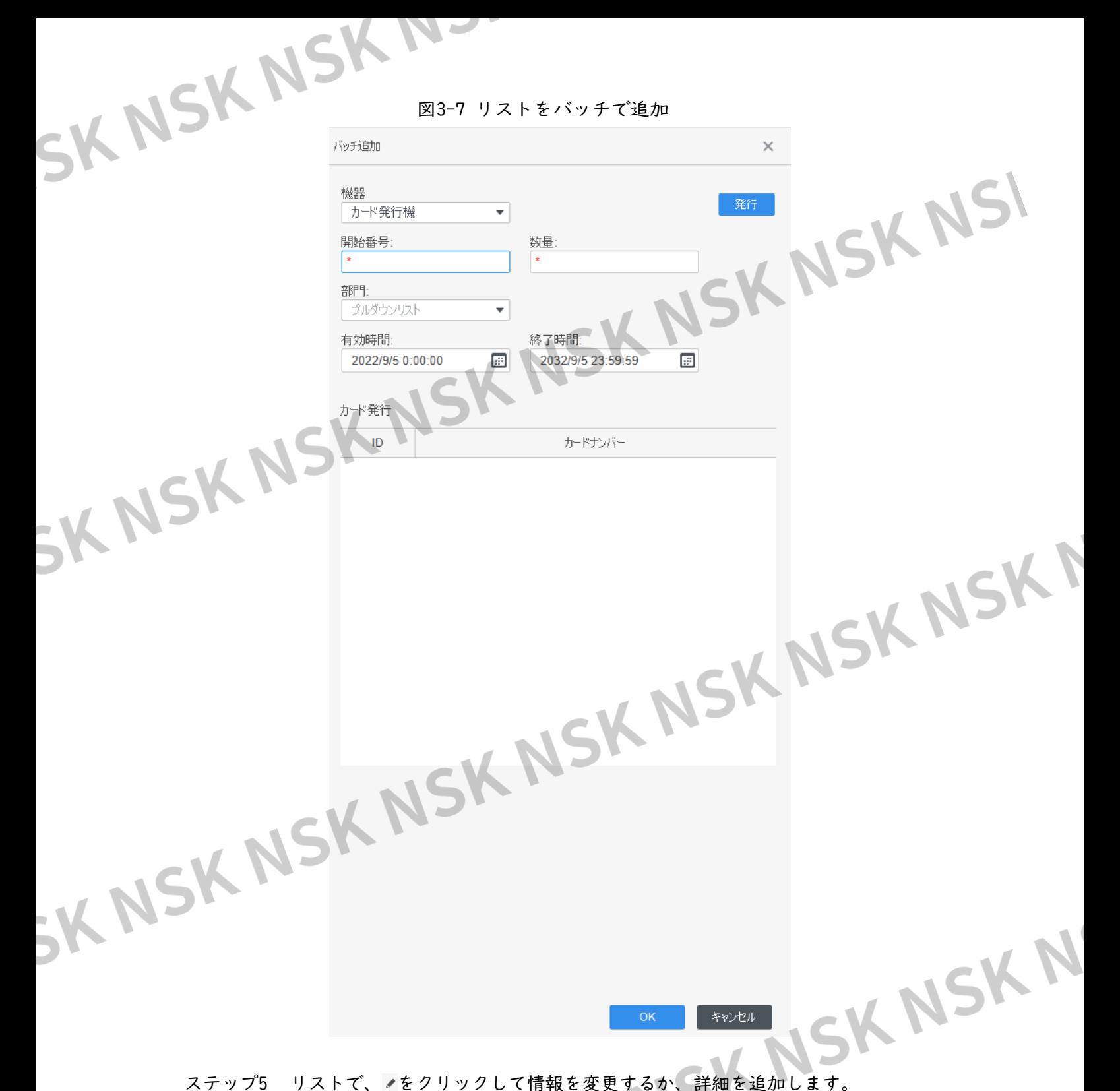

### <span id="page-10-0"></span>**3.2.2.3** 他の機器からの従業員情報の抽出

NSK

ステップ1 従業員の管理 > ユーザ > 引出すを選択します。 ステップ2 必要な機器を選択し、OKをクリックします。

8

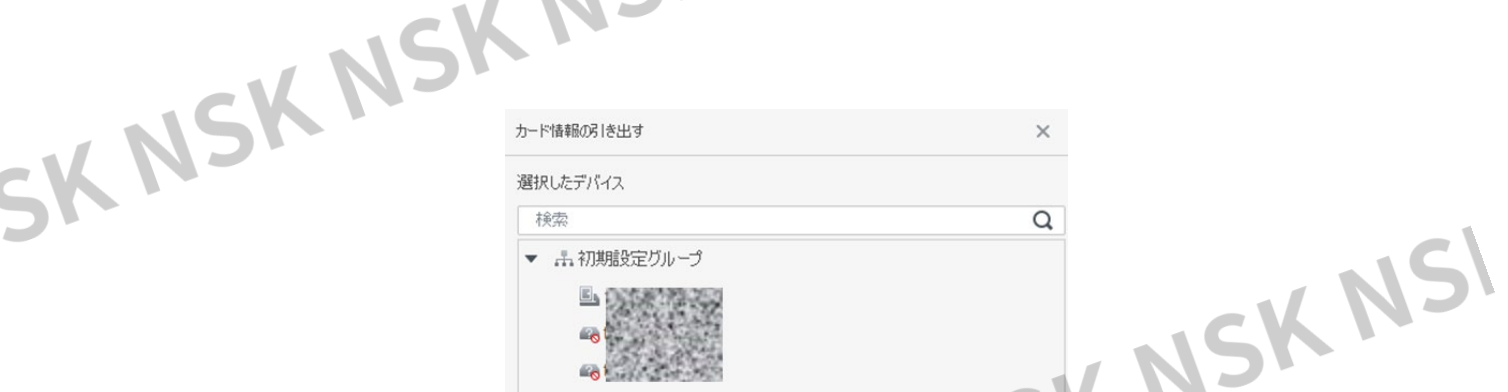

図3-8 従業員情報を持つ機器

ステップ3 必要なリスト情報を選択し、「引出す」をクリックします。 ステップ4 リストで、ノをクリックして情報を変更するか、リストの詳細を追加します。

### <span id="page-11-0"></span>**3.2.2.4** ローカルからの従業員情報のインポート

ステップ1 従業員の管理 > ユーザ >インポートを選択します。 ステップ2 指示に従ってリスト情報をインポートします。

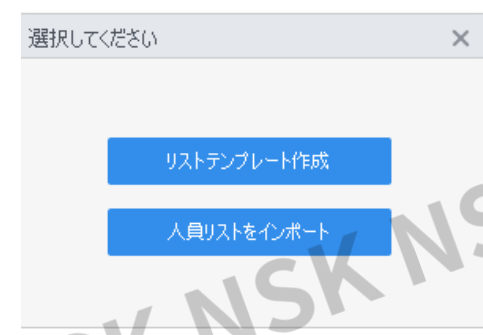

図3-9 リスト情報のインポート

### <span id="page-11-1"></span>**3.2.3** カード一括発行

追加されたがカードがない従業員にカードを発行できます。

- <u>ステップ|</u> 従業員の管理 > ユーザを選択します。
- ステップ2 必要なリストを選択し、「一括カード発行」をクリックします。
- ステップ3 カードを一括で発行します。カード番号は、カードリーダーで自動的に読み取るこ とも、手動で入力することもできます。
	- 自動読み込み
		- 1. カード読み取り装置を選択し、発行をクリックします。
		- 2. リストに従って、対応する従業員のカードを順番にカードリーダー に配置すると、SmartPSS Liteはカード番号を自動的に読み取りま
		- 3. カード検証の開始時刻や終了時刻などの従業員情報を変更します。

9

● 手動で入力

す。

1. カードリストでリストを選択し、対応するカード番号を入力します。

図3-10 カードのバッチ発行

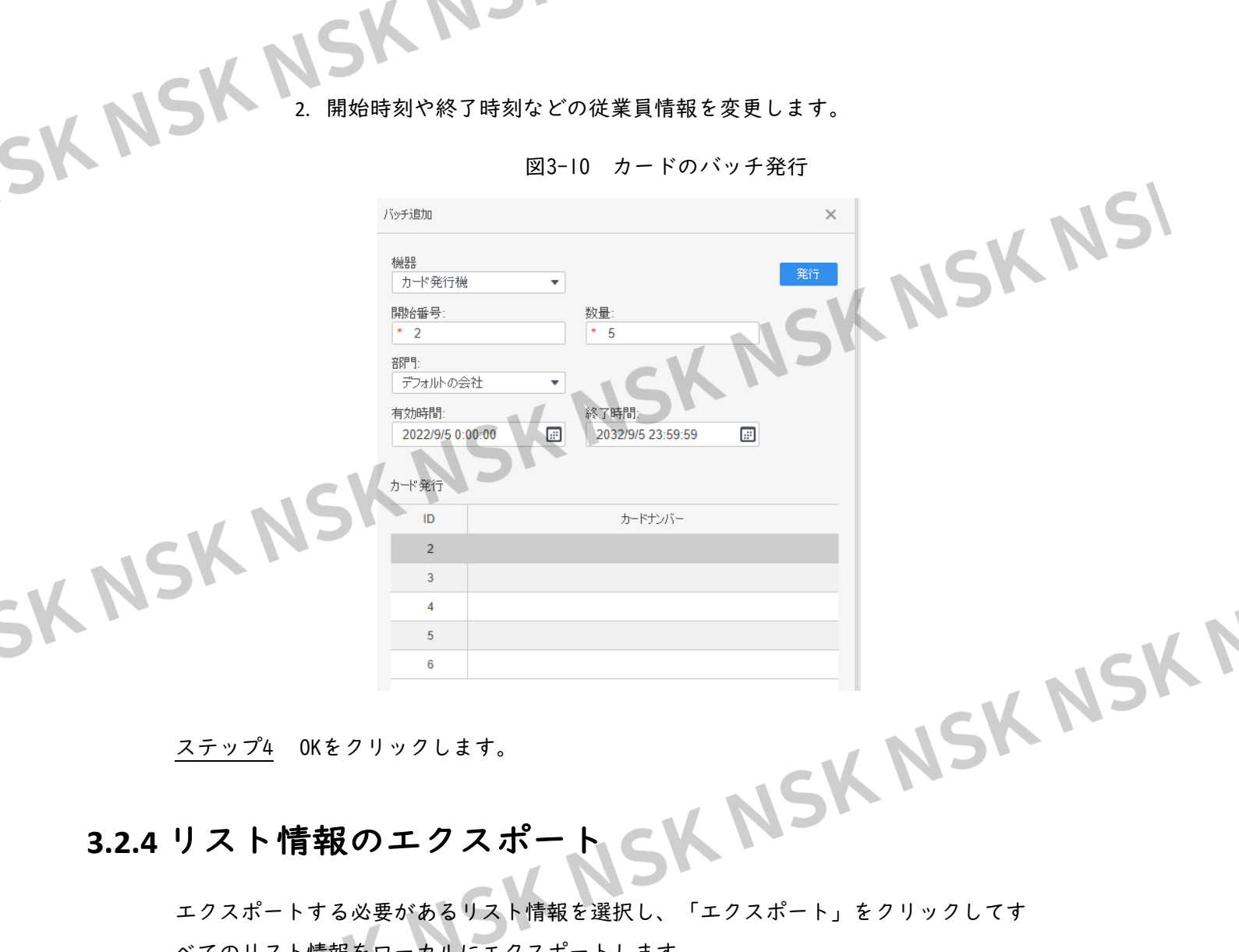

### <span id="page-12-0"></span>3.2.4 リスト情報のエク

エクスポートする必要があるリスト情報を選択し、「エクスポート」をクリックしてす べてのリスト情報をローカルにエクスポートします。

### <span id="page-12-1"></span>**3.2.5** 従業員の検索

ID、名前、カードに応じて、条件を満たす従業員を検索します。

WARTHAM ASK NSK NSK ID、名前、カードナン...

### <span id="page-12-2"></span>**3.2.6** リスト表示

カード表示とリスト表示の表示モードを選択できます。部門と有効を編集することもできます。

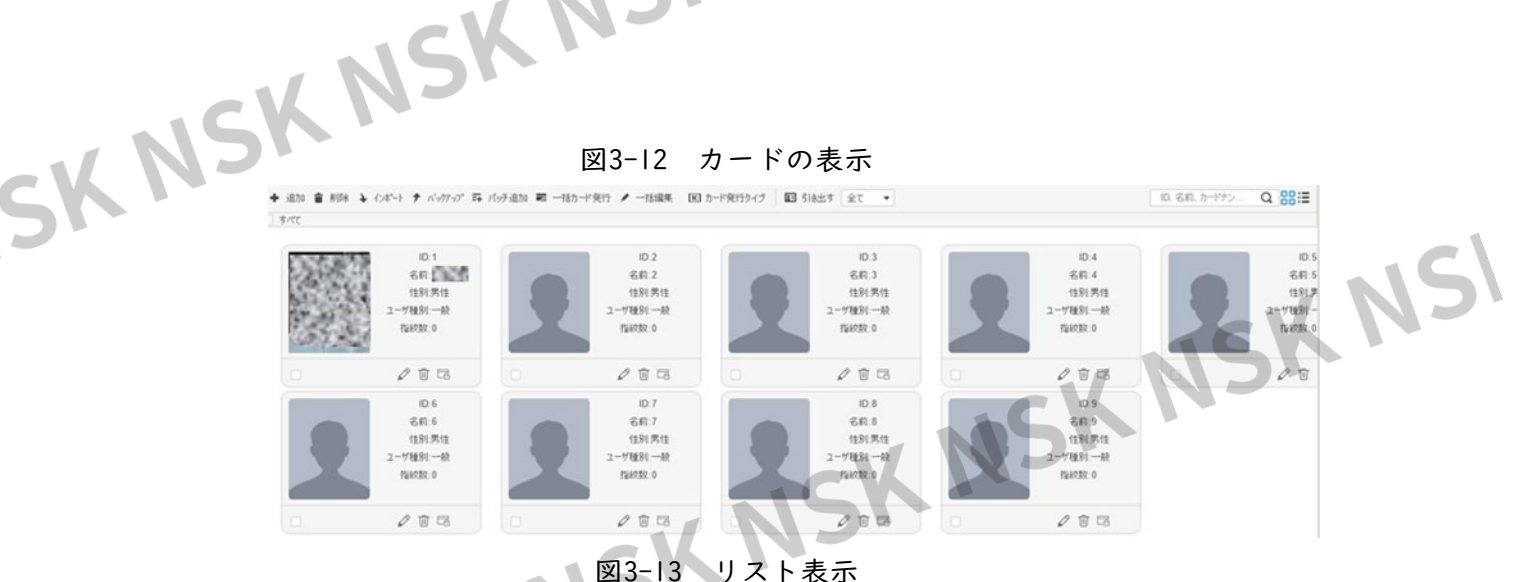

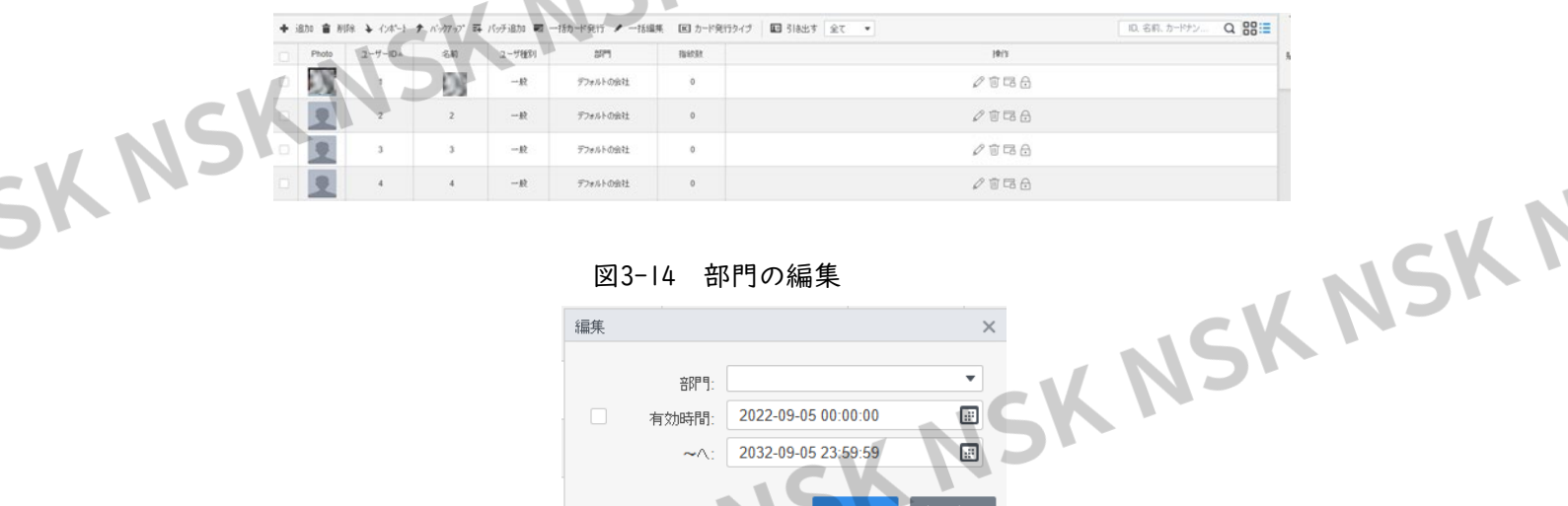

### 図3-14 部門の編集

立尺甲目

有効時間

2022-09-05 00:00:00

2032-09-05 23:59:59

キャンセル

SK NSK N

<span id="page-13-0"></span>**3.3** 権限設定

### <span id="page-13-1"></span>**3.3.1** 権限グループの追加

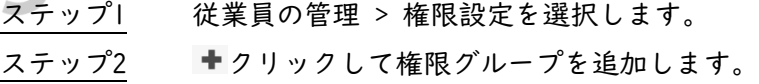

信集

- ステップ3 権限パラメータを設定します。
	- 1) グループ名と備考を入力します。
	- 2) 必要な時間テンプレートを選択します。

 $\Box$ 時間テンプレート設定の詳細については、SmartPSS-Lite\_アクセスソリュー ション編を参照してください。

- 3) 確認方法を選択します。
- 4) ドア1など対応機器を選択します。

ステップ4 OKをクリックして操作を保存します。

- ステップ5 グループを削除するには、■をクリックします。
	-
- ステップ6 をクリックして、グループ情報を変更します。 ステップ7 権限グループ名をダブルクリックして、グループ情報を表示します。

SK NSK NJ 図3-15 権限グループの追加(1)

許可グループ

許可グループ1

**解报中(0)** 

 $\Omega$ 

- 2月#日の空パループ

 $\Box$ 

ドアグループ細想

基本情報

槌索

図3-16 権限グループの追加(2)<br>※ 3-18 年限グループの追加(2)<br>※ 3-2<br>※ 3-2<br>※ 3-2

Q

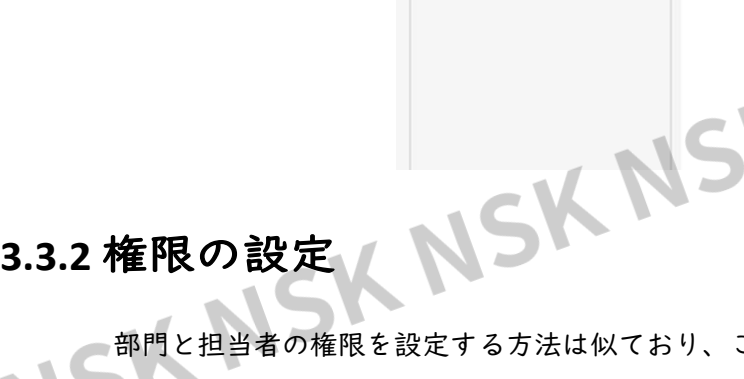

SK NSK NSK

<span id="page-14-0"></span>部門と担当者の権限を設定する方法は似ており、ここでは部門を例にしています。

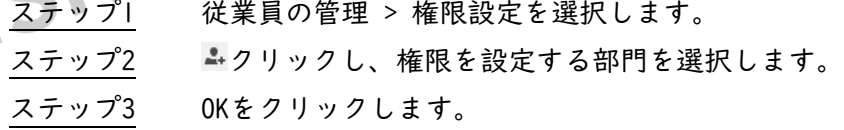

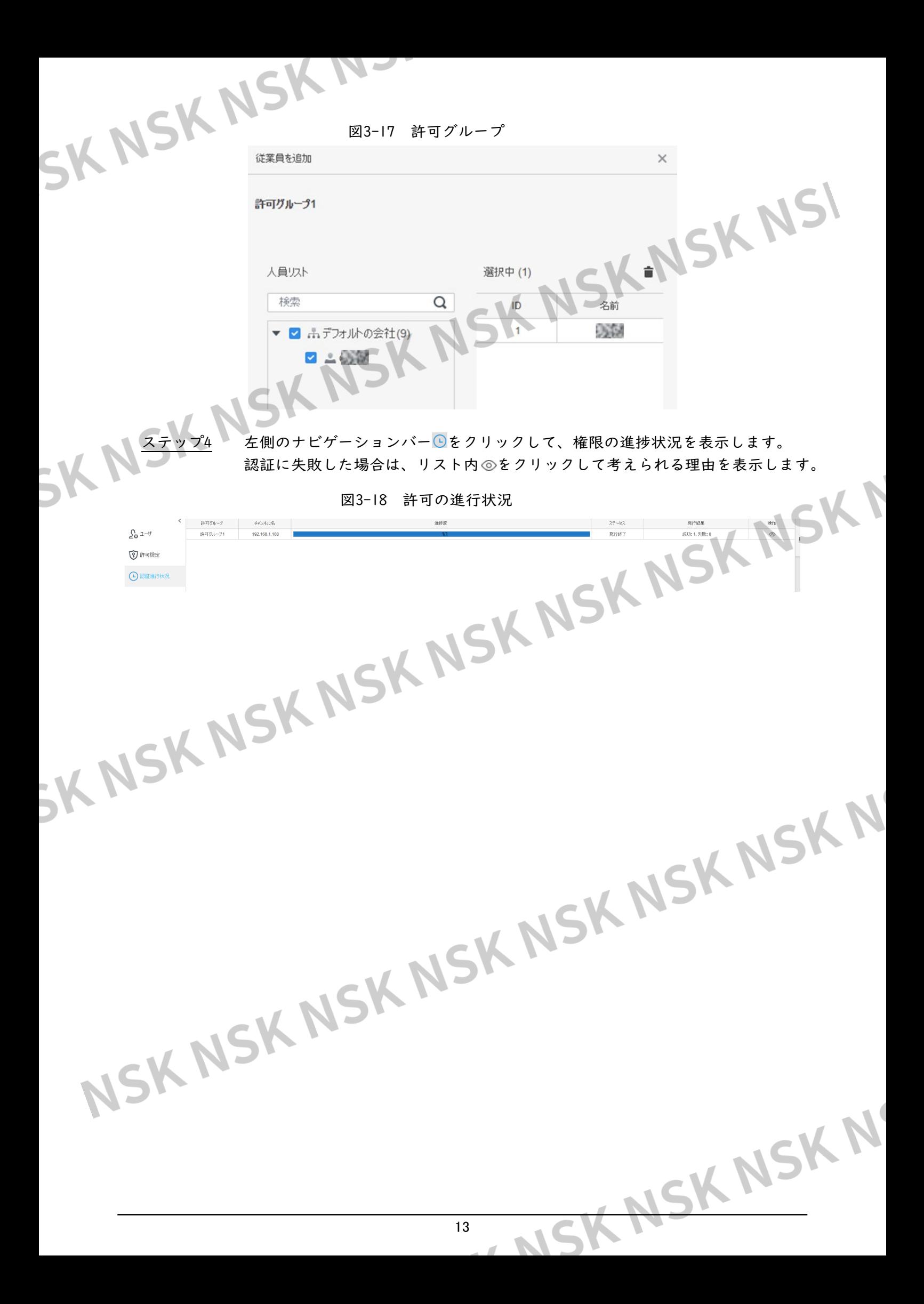

### <span id="page-16-0"></span>SK NSK ND 4 出勤期間

### <span id="page-16-1"></span>**4.1** 出勤期間の追加

SK N

- ステップ1 出勤ソリューション > 出勤 > 出勤期間を選択します。
- ステップ2 「追加」をクリックし、期間、出勤期間、出勤ルールの基本情報を 設定します。
- 出勤期間をカラーでマークできます。シフトを配置して適用すると、カ  $\Box$ レンダーに色が表示されます。
	- 現在の期間の開始時刻は、前の期間の終了時刻より前であってはなりま せん。
- ステップ3 出勤期間パラメータを設定します。
	- 固定タイプ:勤務時間、有効チェックイン時間、有効チェックアウト時間 などを設定します。出勤期間は固定です。固定タイプの場合、最大8つの 出勤期間を追加します。

「CafePeriod(休憩時間)」をクリックして、休憩の時間と休憩の期間を 設定します。休憩の時間は、最新のチェックイン時間と最も早いチェッ クアウト時間の間でなければなりません。

NSKI

図4-1 参加期間の設定(固定タイプ)

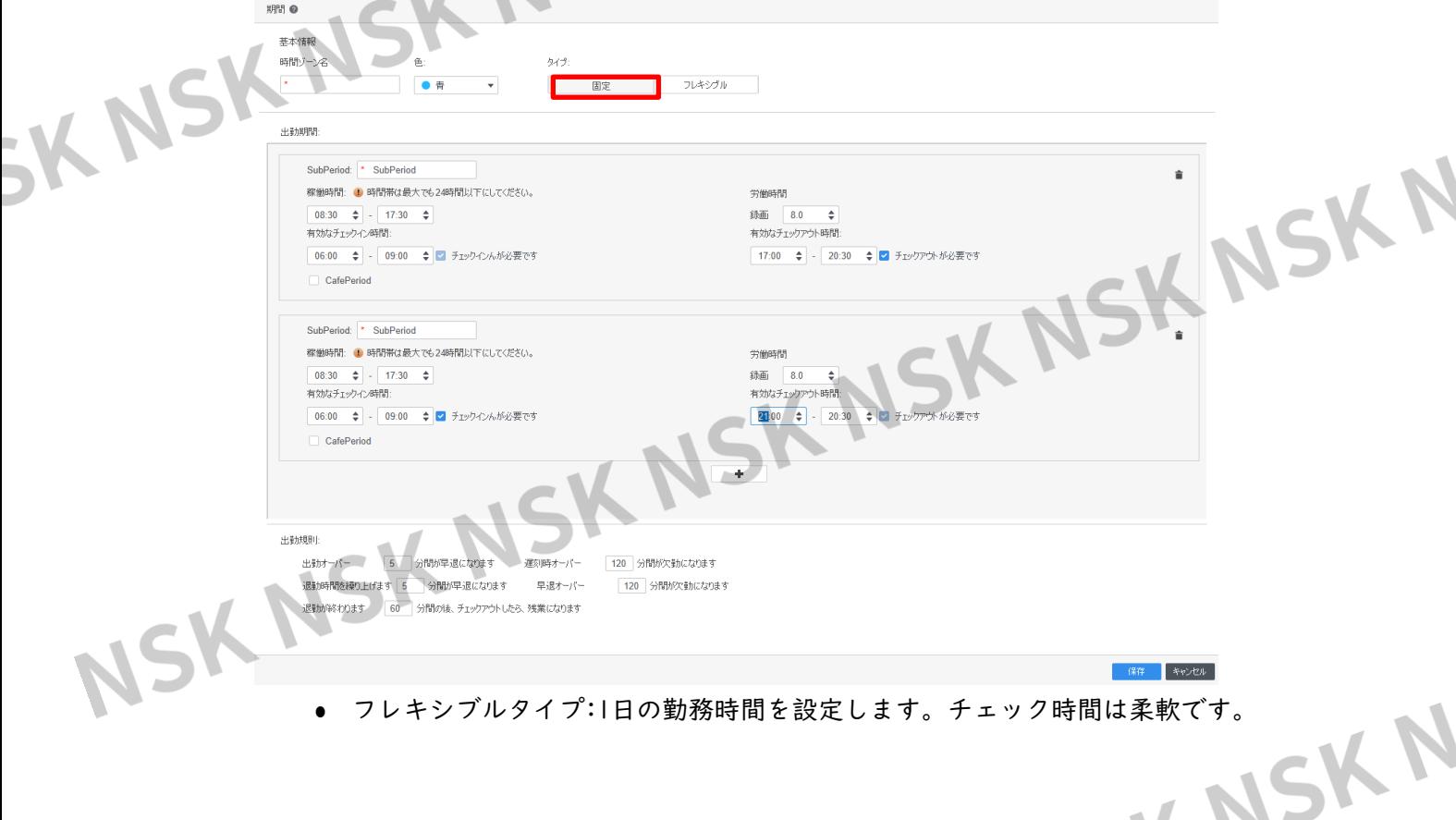

NSK

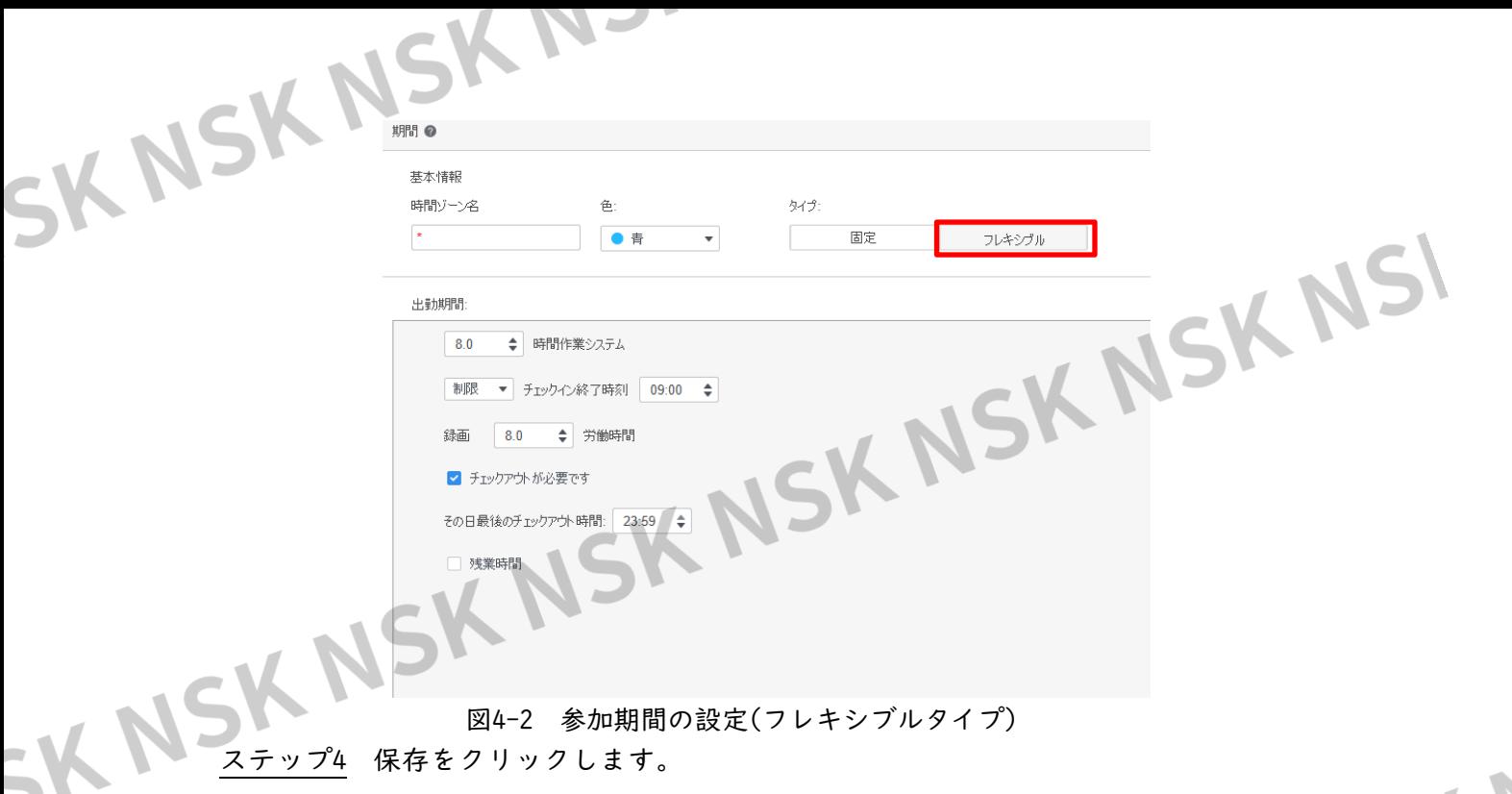

### <span id="page-17-0"></span>**4.2** 出勤期間の変更

出勤期間のリストで、各出勤期間の右側にある鉛筆アイコン・をクリックし、期間<br>そ調整します。「4.1 出勤期間を追加する」を参照してくだ<del>く</del>い を調整します。「4.1 出勤期間を追加する」を参照し

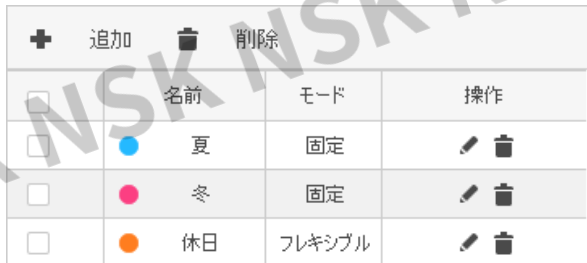

図4-3 出勤期間の変更

### <span id="page-17-1"></span>**4.3** 出勤期間の削除

出勤期間のリストで、各出勤期間の右側にあるごみ箱アイコンをクリックし、期間 を削除します。不要な期間を選択してから、「追加」の横にある「 削除」をクリ ックすることもできます。

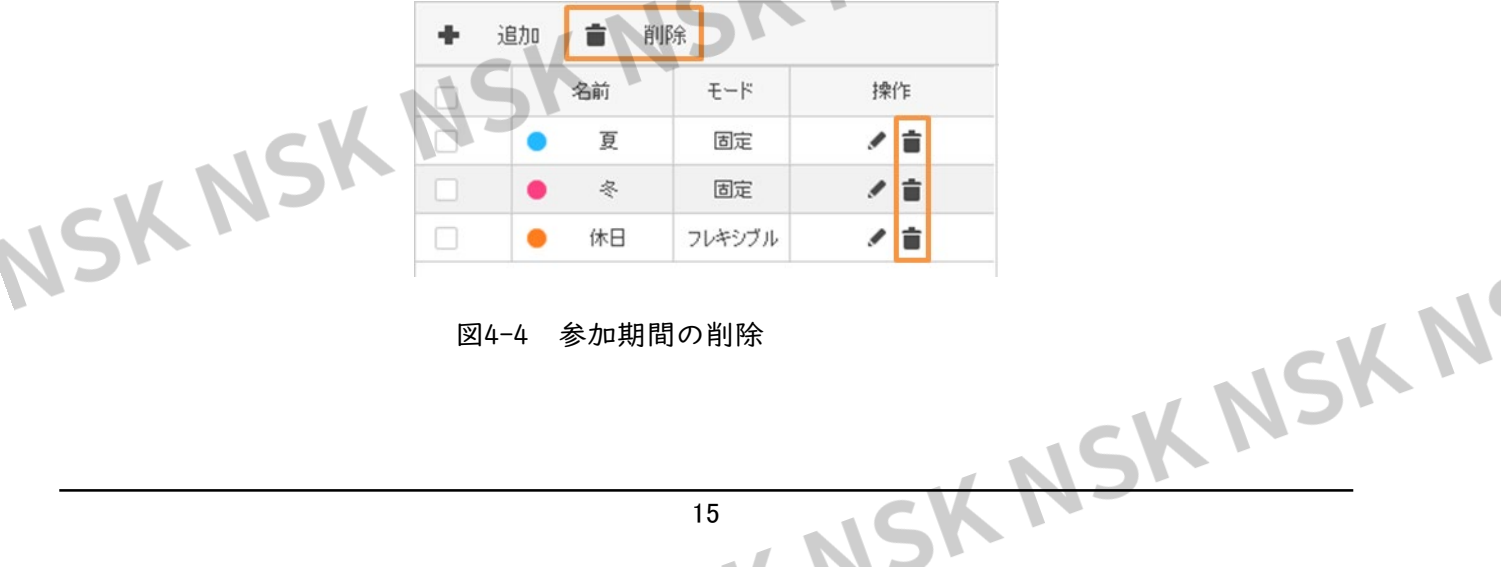

図4-4 参加期間の削除

**NS** 

### <span id="page-18-0"></span>5ト トラト 5 出勤シフト

### <span id="page-18-1"></span>**5.1** 出勤シフトの追加

フィンク ア の3追力ロ<br>シフトは、日、週、月単位で並べ替えることができます。月単位のシフトの場合は、<br>シフトは、日、週、月単位で並べ替えることができます。月単位のシフトの場合は、

1か月のシフトのみを調整するだけで、他の月も同様にスケジュールされます。ここ

では、週単位のシフトを例にしています。

ステップ1 出勤ソリューション > 出勤 >出勤シフトを選択します。

ステップ2 ページの左上隅にある「+追加」を選択します。

ステップ3 右側のカレンダーやシフト名、サイクルモード、サイクル周期を設定し、選択した週 に期間を適用するには、「適用」をクリックします。

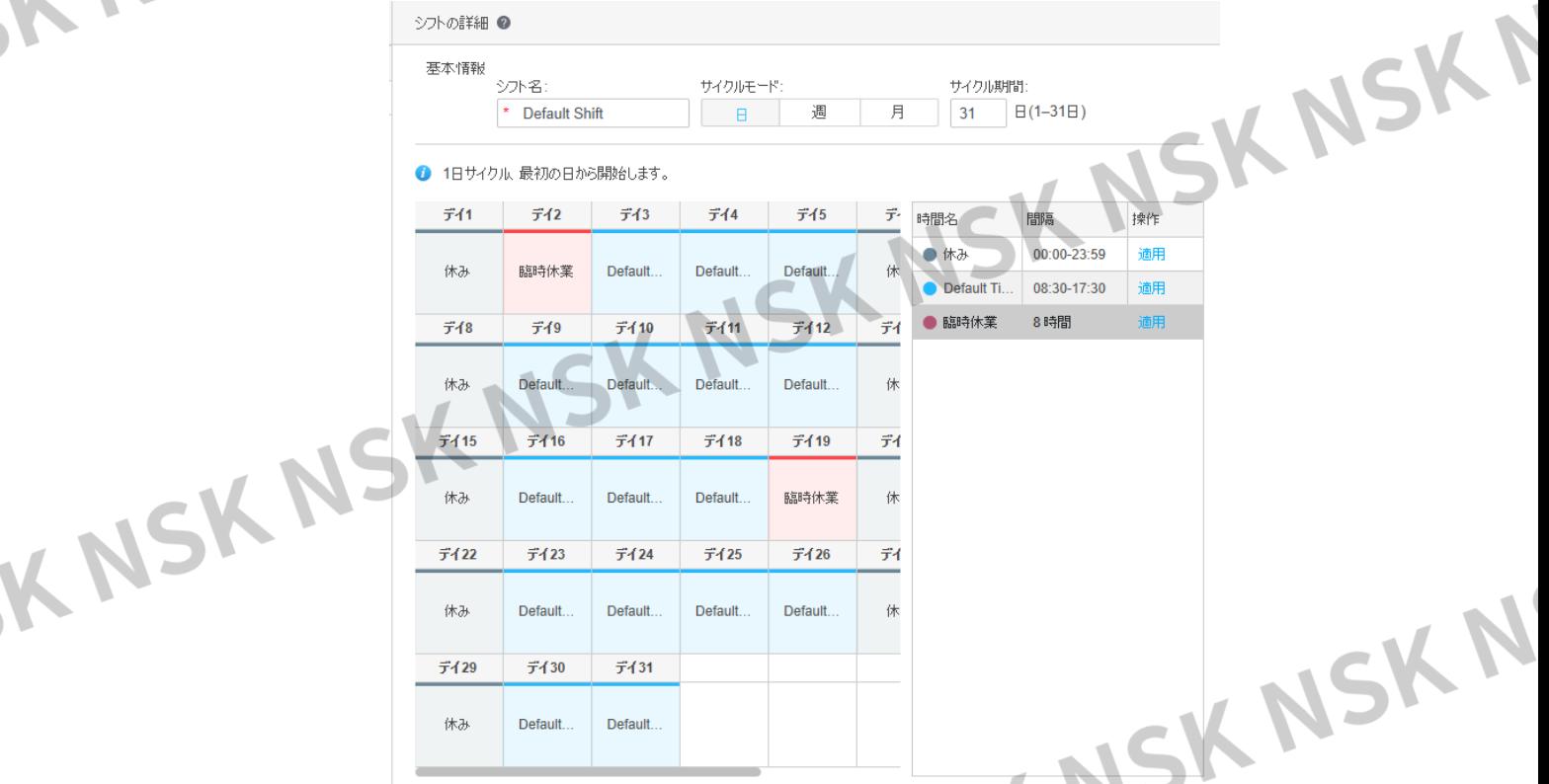

図5-1 出勤シフトの設定 ステップ4 保存をクリックし、OKをクリックして操作を確認します。

### <span id="page-19-0"></span>**5.2** 出勤シフトの変更

SK NSK NSK N-

· シン変更<br>出勤シフトのリストで、各出勤シフトの右側にある鉛筆アイコン・をクリックして、シ フトを調整します。「5.1出勤シフトを追加する」を参照してください。

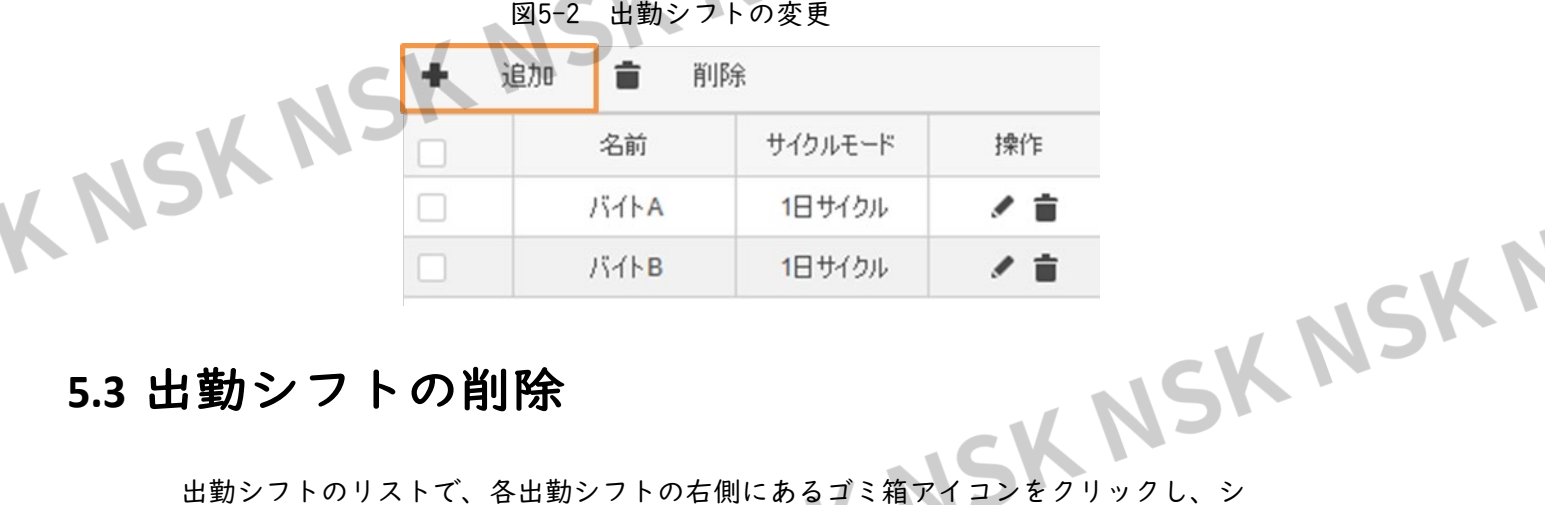

### <span id="page-19-1"></span>**5.3** 出勤シフトの削除

フトを削除します。また、不要な出勤シフトを選択してから、「追加」の横にある

### 図5-3 出勤シフトの削除

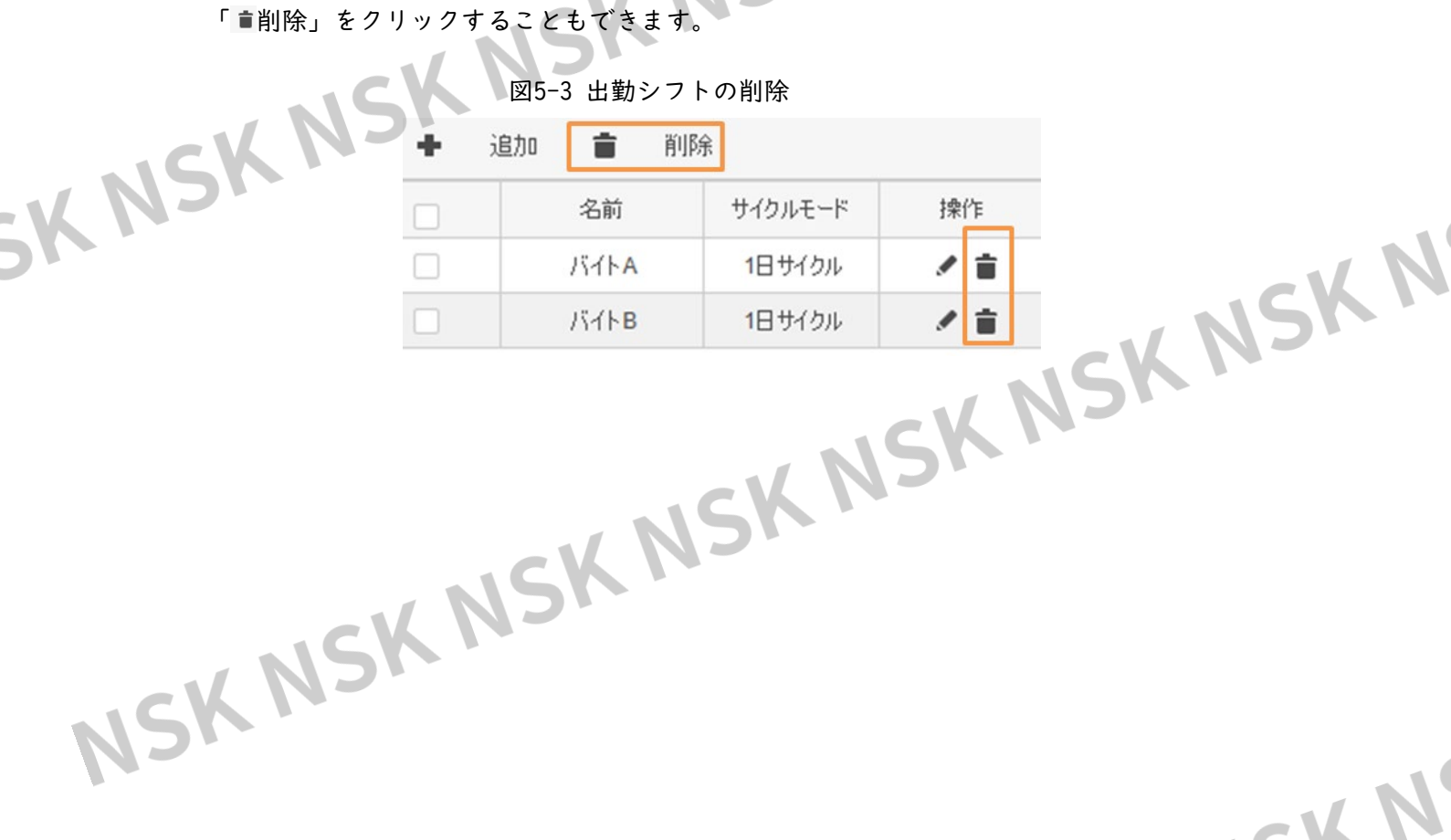

<span id="page-20-1"></span><span id="page-20-0"></span>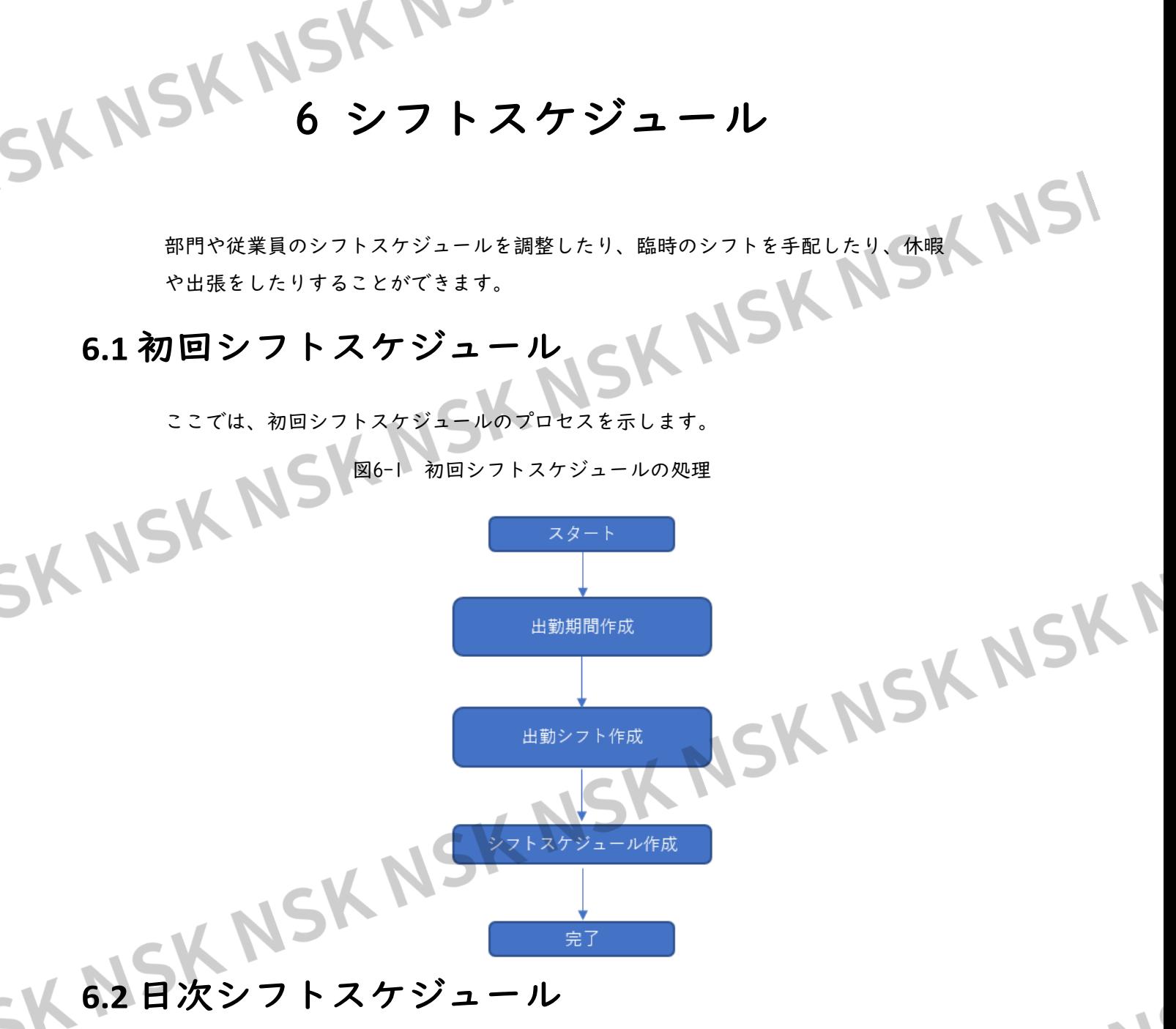

### <span id="page-20-3"></span><span id="page-20-2"></span>**6.2.1** 部門のシフトスケジュール

- ステップ1 出勤ソリューション > 出勤 > シフトスケジュールを選択します。 ステップ2 部門スケジュールをクリックします。 ステップ| 出勤ソリューション <del>コープレー<br>ステップ|</del> 出勤ソリューション > 出勤 > シフトスケジュールを選択します。<br>ステップ3 スケジュールを作成する部門を選択し、「追加」をクリックします。出勤シフトが自動 的に追加されます。
- ステップ4 開始時刻、終了時刻、シフトを設定します
- ステップ5 超過時間比率ルールを有効にするにはルールを「有効な残業」に設定します。

部門スケジュール(ユーザーデフォルトシフト関連新規)  $\mathbf{x}$ シフトを選択 ╋ 追加 ■ クリア Q WARE THE MEAN 開始時間 終了 シフト名 ルール 品デフォルトの会社 2022-11-11 2023-11-11 oo支店 有効な残業

18

**K** 

NS

<span id="page-21-0"></span>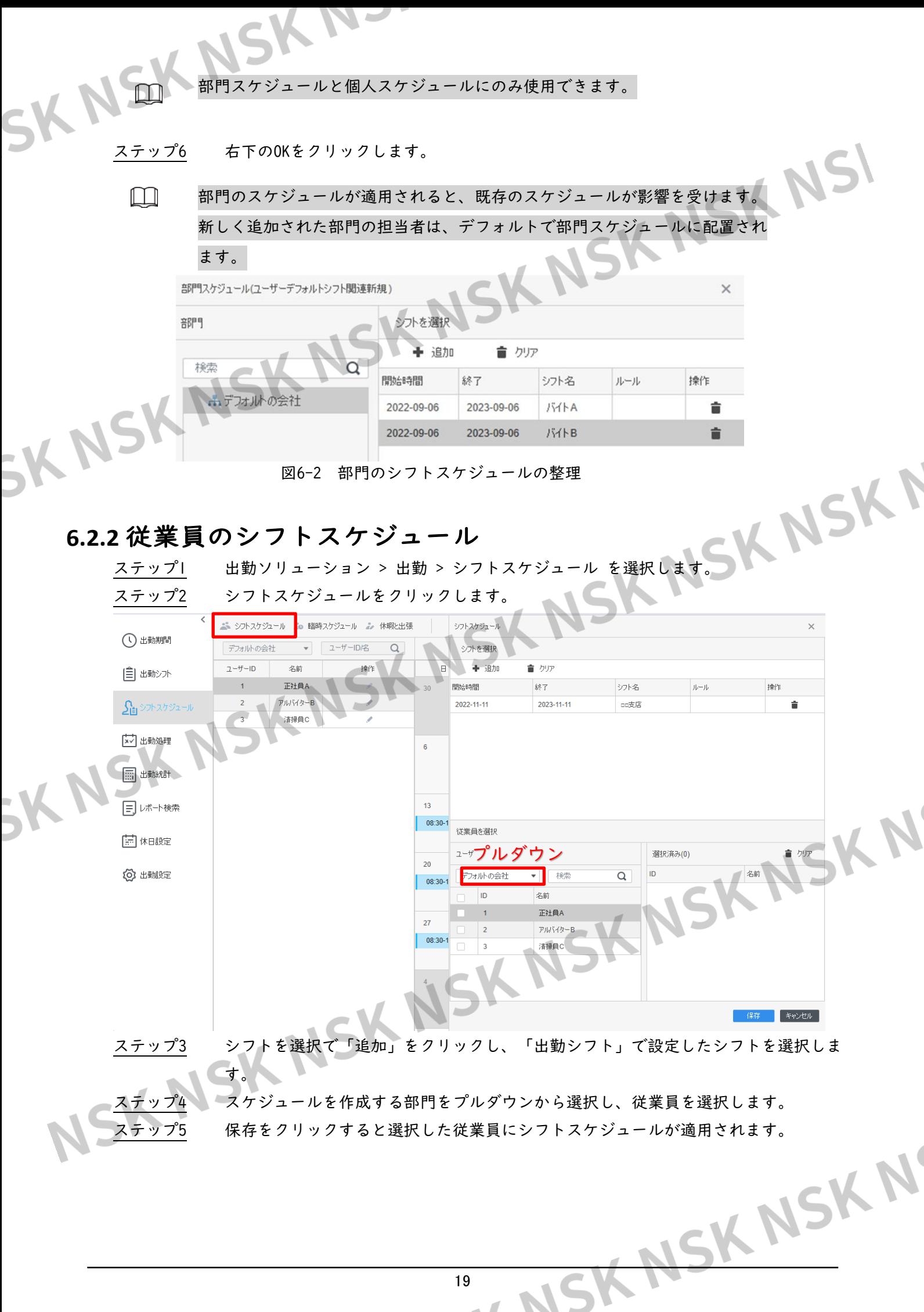

### **6.2.3 臨時スケジュール**

- <span id="page-22-0"></span>ステップ1 出勤 > シフトスケジュールを選択します。
- ステップ2 臨時スケジュールをクリックします。
- ステップ3 期間を選択し、「追加」をクリックして出勤期間を追加します。
- ステップ4 シフトを設定する部門(プルダウン)と従業員を選択します。

ステップ5 OKをクリックして操作を確定します。

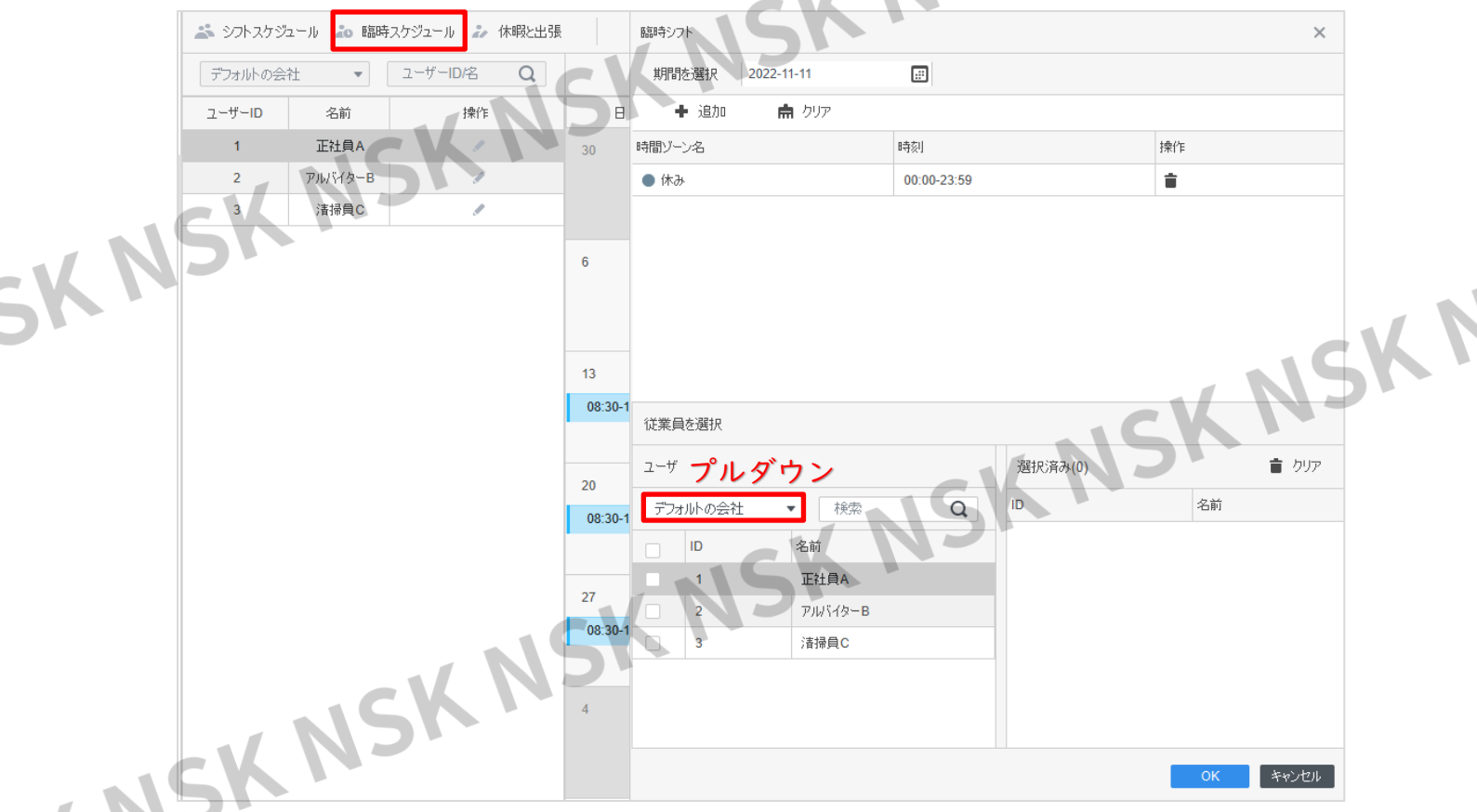

図6-4 一時スケジュールの整理

### <span id="page-22-1"></span>**6.3** 休暇および出張

ステップ1 出勤 > シフトスケジュールを選択します。

ステップ2 休暇と出張をクリックします。

ステップ3 部門をプルダウンから選択し、ユーザを選択します。

ステップ4 休暇日を選択し、注釈を入力します。休暇、出張、有給休暇の3種類をサポートしてい ます。独自のタイプをカスタマイズすることもできます。

ステップ5 OKをクリックして操作を確定します。

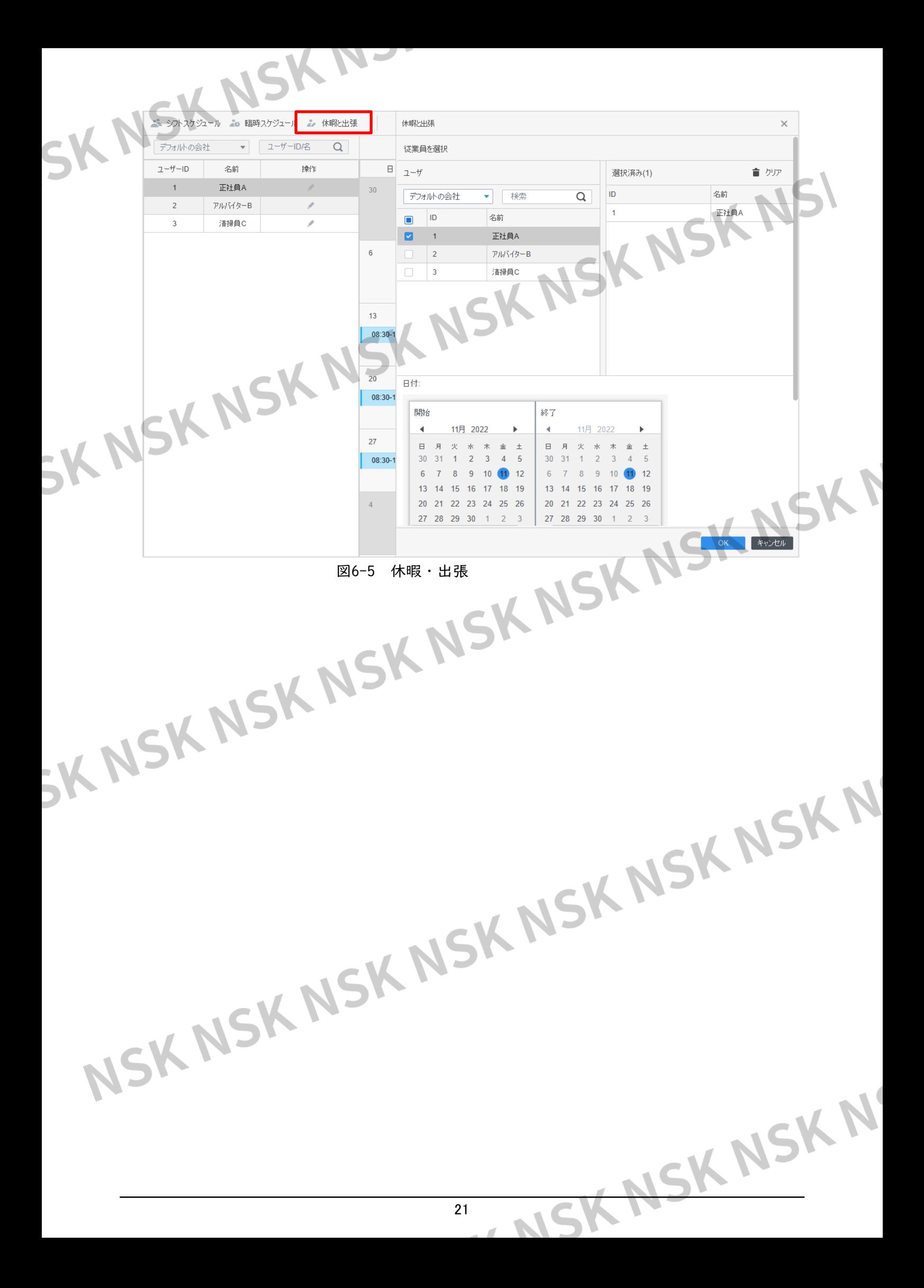

# SKNSKN3HT7 出勤処理

<span id="page-24-0"></span>出勤統計の検索、出勤の異常の処理、および退社要求の送信を行うことができます。

### <span id="page-24-2"></span>**7.1** 出勤異常

<span id="page-24-1"></span>ステップ1 出勤 > 出勤処理を選択します。

ステップ2 異常をクリックします。

ステップ3 部門と従業員を選択し、異常の日付と種類を選択します。

ステップ4 注釈を入力して理由をメモします。

ステップ5 OKをクリックして操作を確定します。

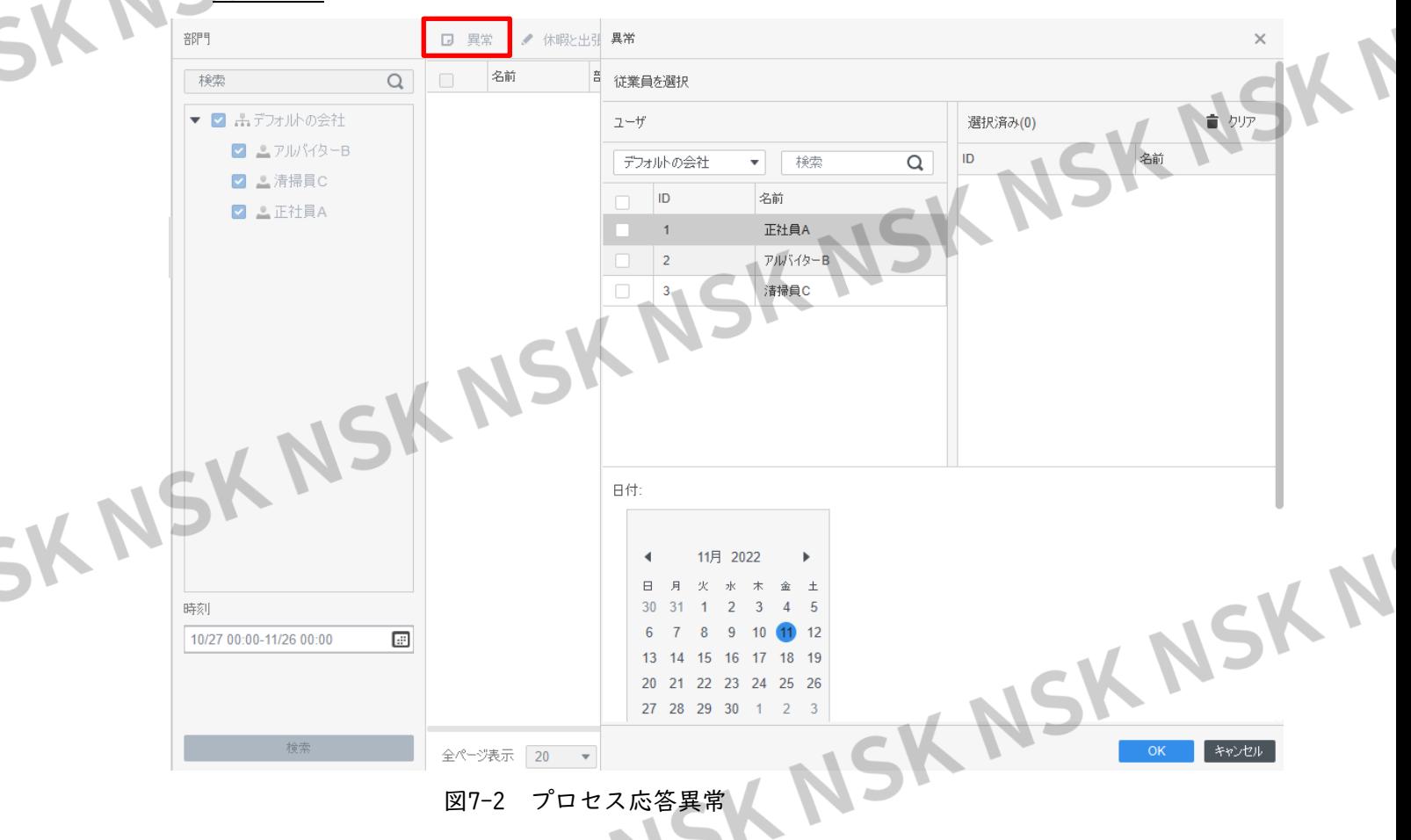

### <span id="page-24-3"></span>**7.2** 休暇および出張

ステップ| 出勤 >出勤処理を選択します。

ステップ2 休暇と出張をクリックします。

ステップ3 部門と従業員を選択します。

ステップ4 開始日と終了日を選択します。タイプをプルダウンから選択し、特記事項がある場合は備考に入 力します。

ステップ5 OKをクリックして操作を確定します。

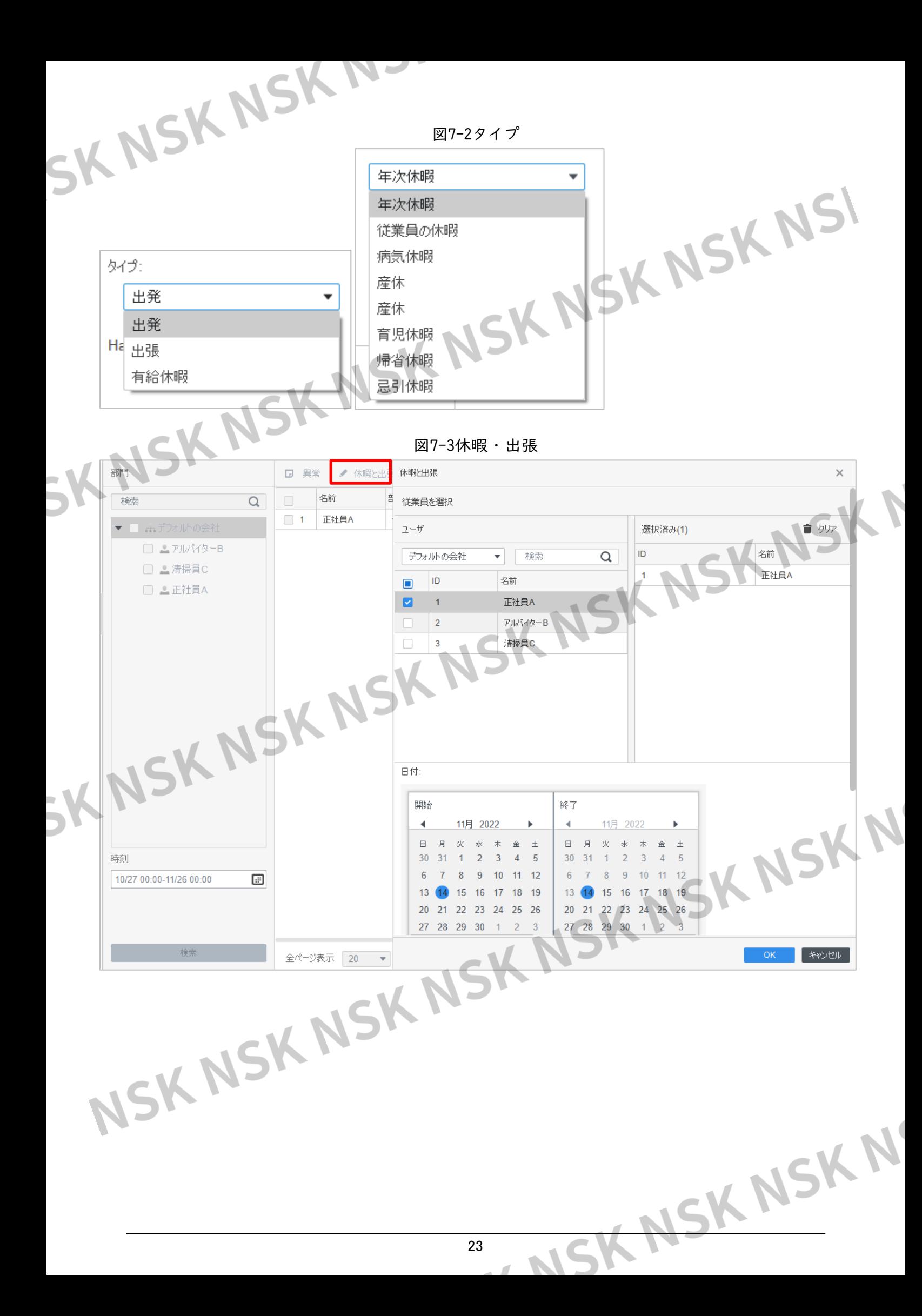

### <span id="page-26-0"></span>8 出勤統計 SK NSK Nam

### <span id="page-26-1"></span>**8.1** パンチカードデータ検索

フィンクドデータ検索<br>ターミナルによって収集、またはSmartPSS Liteによって分析された統計を検索できま

す。

M

ステップ1 出勤 >出勤統計 を選択し

ステップ2 カードデータを押すをクリックします。

ステップ3 日時、部門、従業員を選択します。

ステップ4 検索をクリックします。

コンピュータのタイムゾーンがDST(サマータイム)をサポートしている場合、 プラットフォームに報告される出勤イベントは、機器のUTC(協定世界時)時間 になります。

図8-1パンチカードデータのクエリ

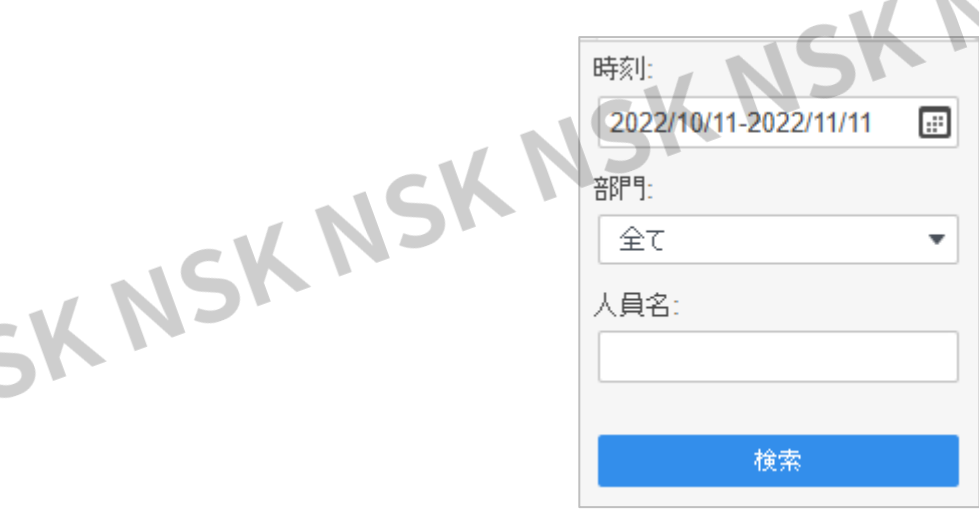

ASKNSKN ステップ5 インポートをクリックして、参加データをSmartPSS Liteにインポートします。 プラットフォーム内の担当者がスケジュールされた後、インポートされたデー

タに従って出勤統計を生成できます。

1) プラットフォームデータまたは機器データをプラットフォームにインポートします。

2) データのインポート時に、新規ユーザのインポートを選択できます。選択する

と、データのインポート中に新しいユーザをプラットフォームに追加できます。 選択しない場合、新しいユーザの出勤データはプラットフォームにインポートさ れません。

プラットフォームに追加できるのは、選択したタイプの機器データのみ

24

ステップ6 出勤データをローカルコンピュータに自動的にエクスポートするには、 「エクスポート」をクリックします。

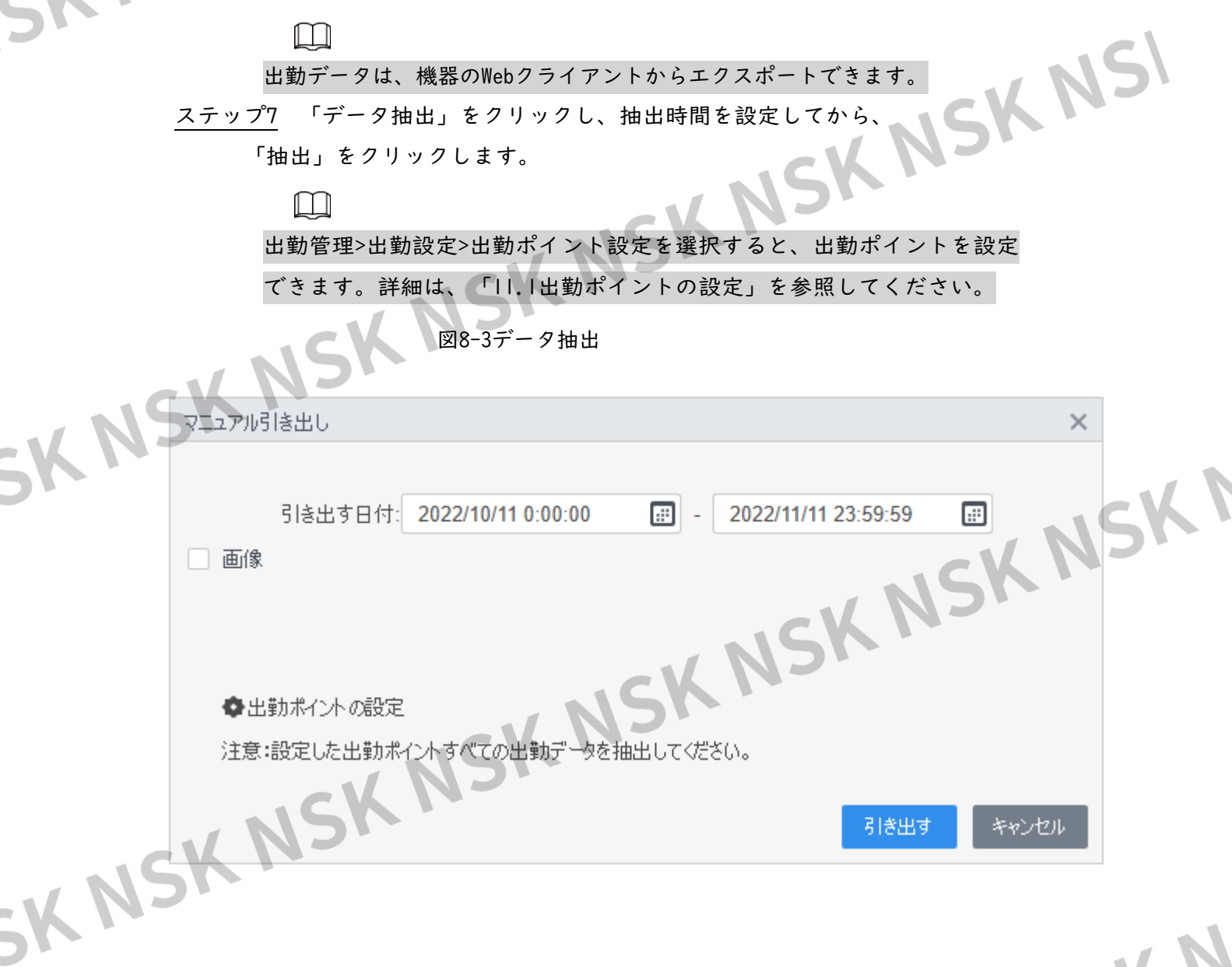

### <span id="page-27-0"></span>**8.2** 出勤統計の検索

SmartPSS Liteによって収集された統計を検索できます。

ステップ1 出勤 >出勤統計を選択します。

ステップ2 出勤統計をクリックします。

ステップ3 必要な時間、部門、従業員を選択してから、「不在」や「時間外」など

の出勤状況を選択します。

ップ4 集計をクリックします。

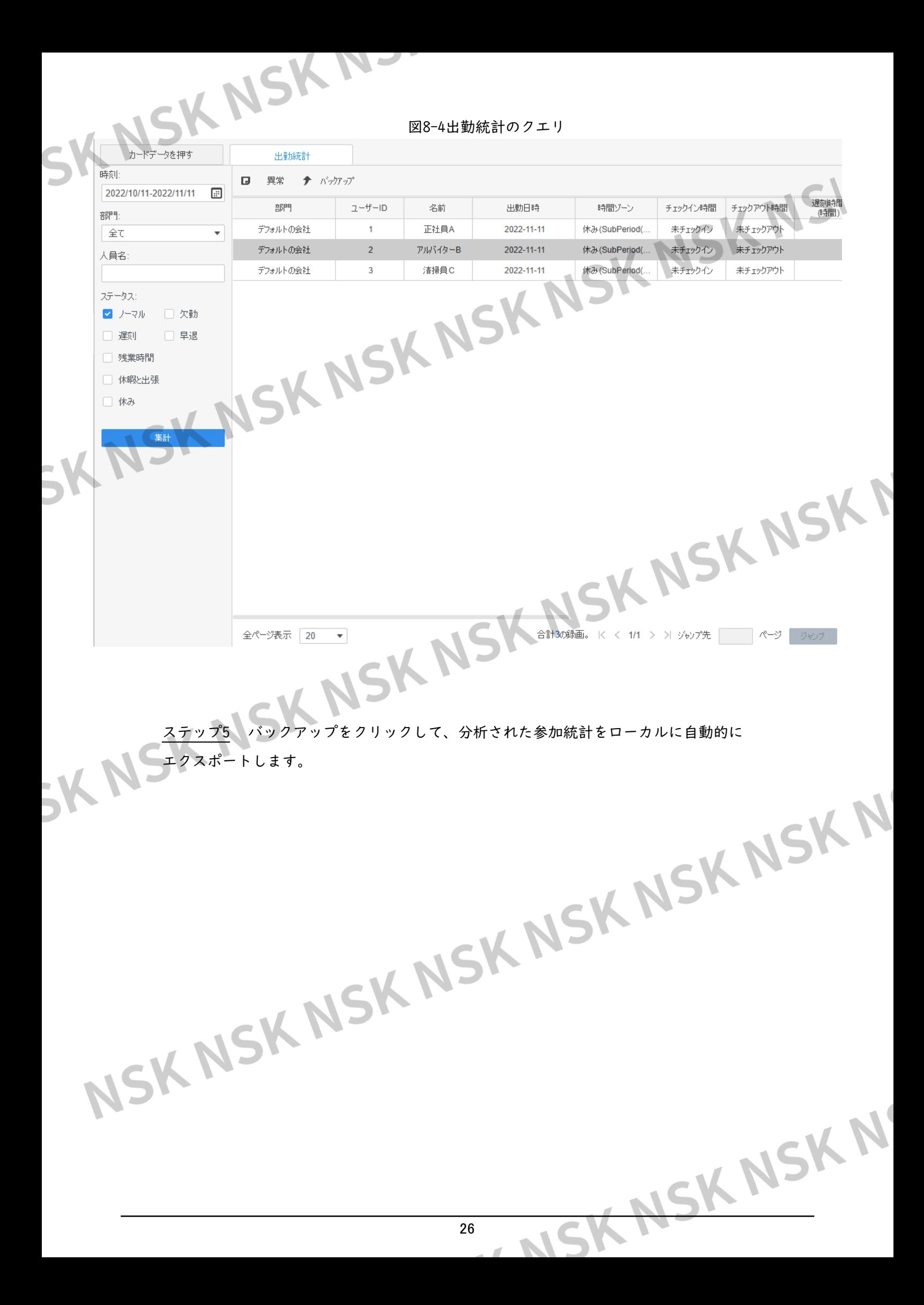

## <span id="page-29-0"></span>SKNSKNコインポート検索

ここでは、通常の出勤、出勤異常、残業出勤、従業員情報を確認できます。統計はレポ ートとしてエクスポートできます。

時間、部門、統計タイプを選択して、対応するレポートを表示します。

M

t

i,

 $\sqrt{5}$ 

シンボルを使用してレポート内の統計を表すことができます。たとえば、Aを使用して absentを表します。詳細は、「11.4レポートシンボルの設定」を参照してください。

図9-1レポート検索

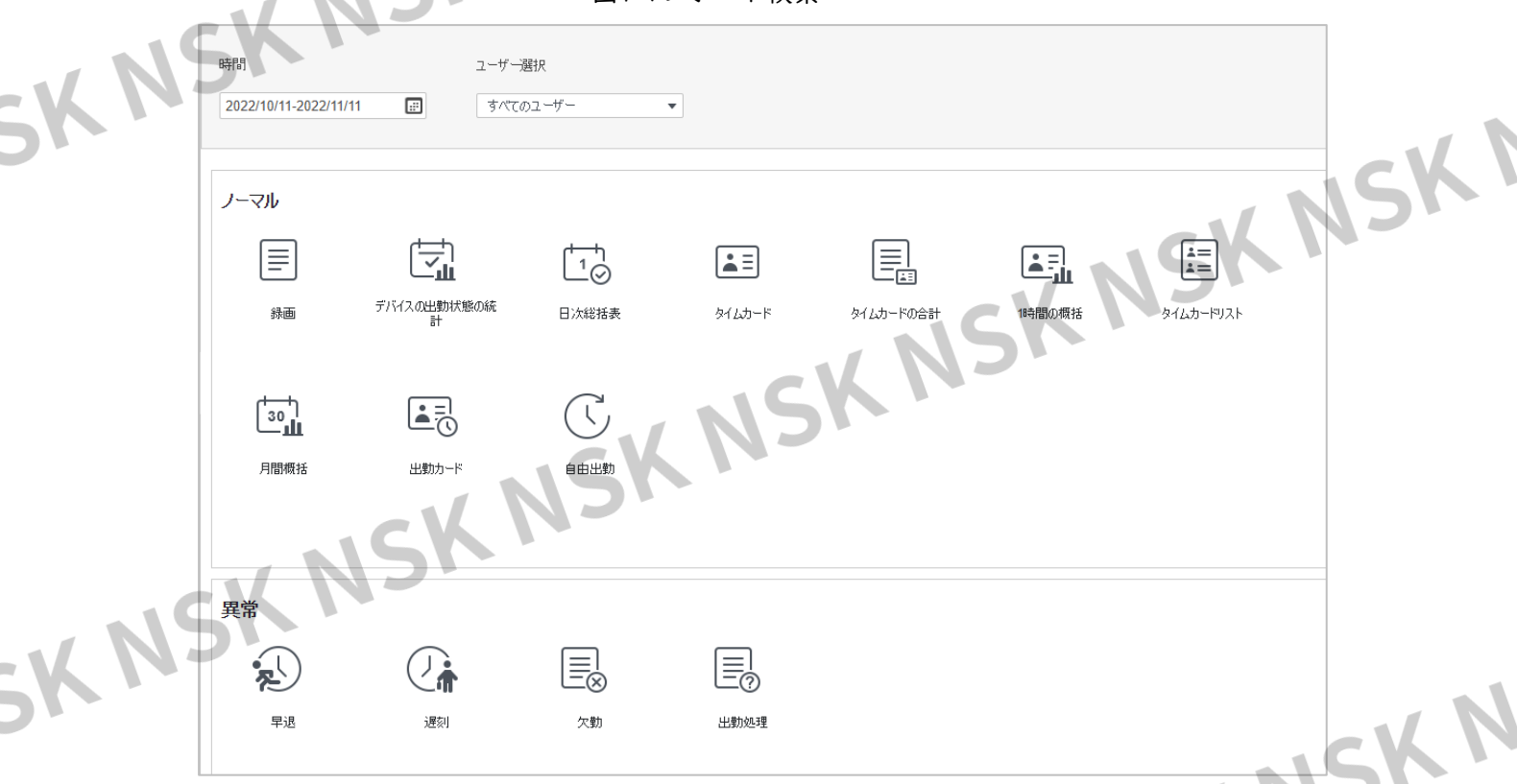

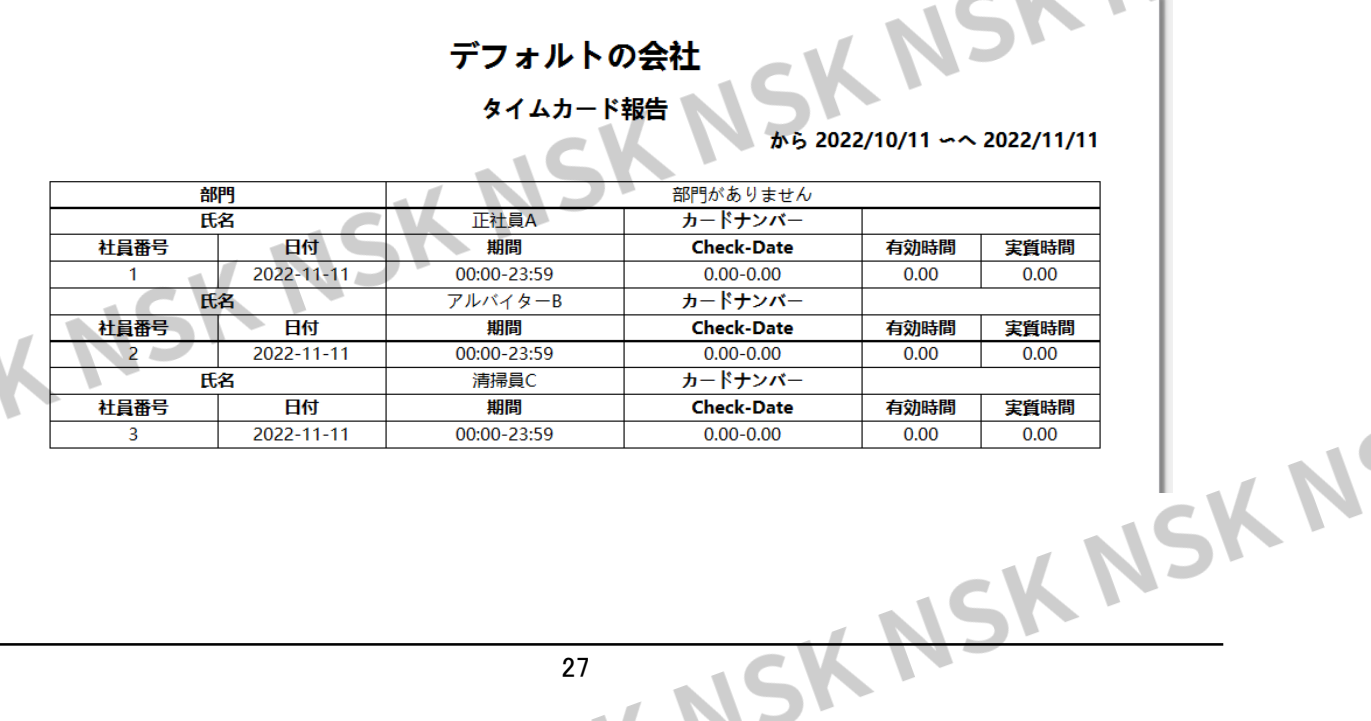

# SKNSKN-TIO 休日設定

<span id="page-30-0"></span>祝日情報を追加、変更、削除できます。追加後、カレンダーに休日が表示されます。

### <span id="page-30-1"></span>**10.1** 休日の追加

ステップ1 出勤>休日設定を選択します。

追加をクリックします。

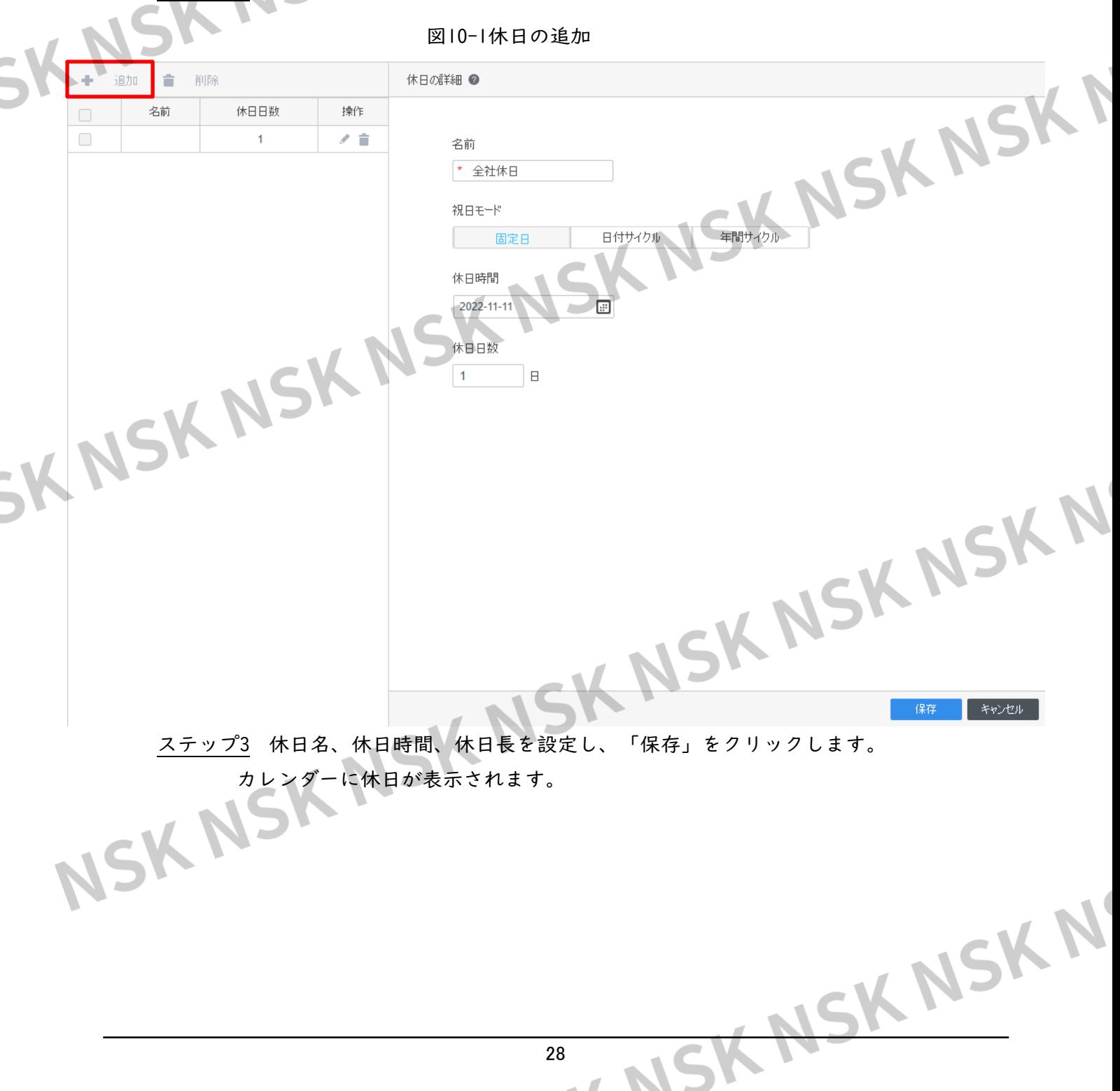

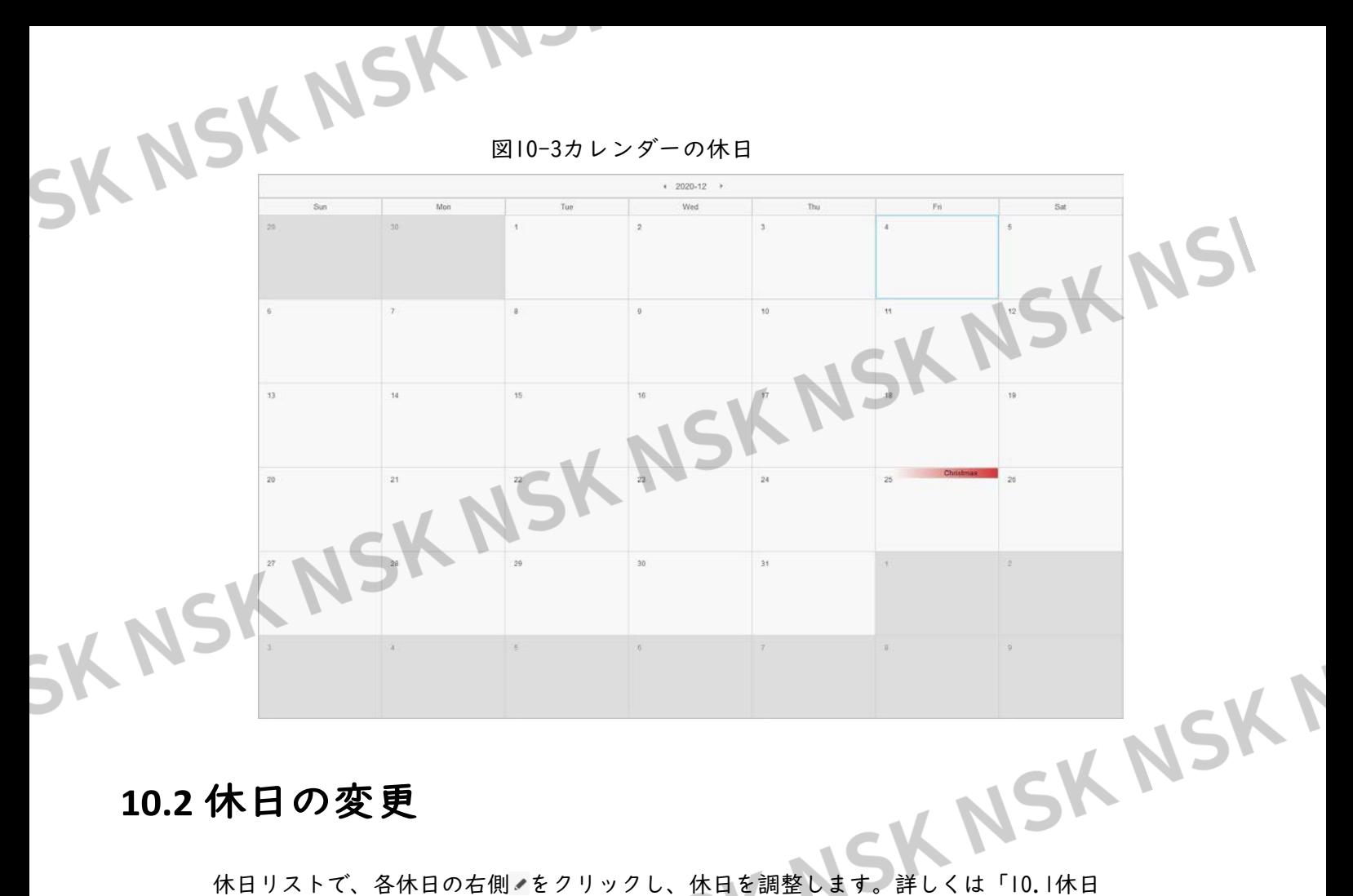

### <span id="page-31-0"></span>**10.2** 休日の変更

を追加する しょうかん しゅうしょう しゅうしょう こうしゃ る」をご覧くだ

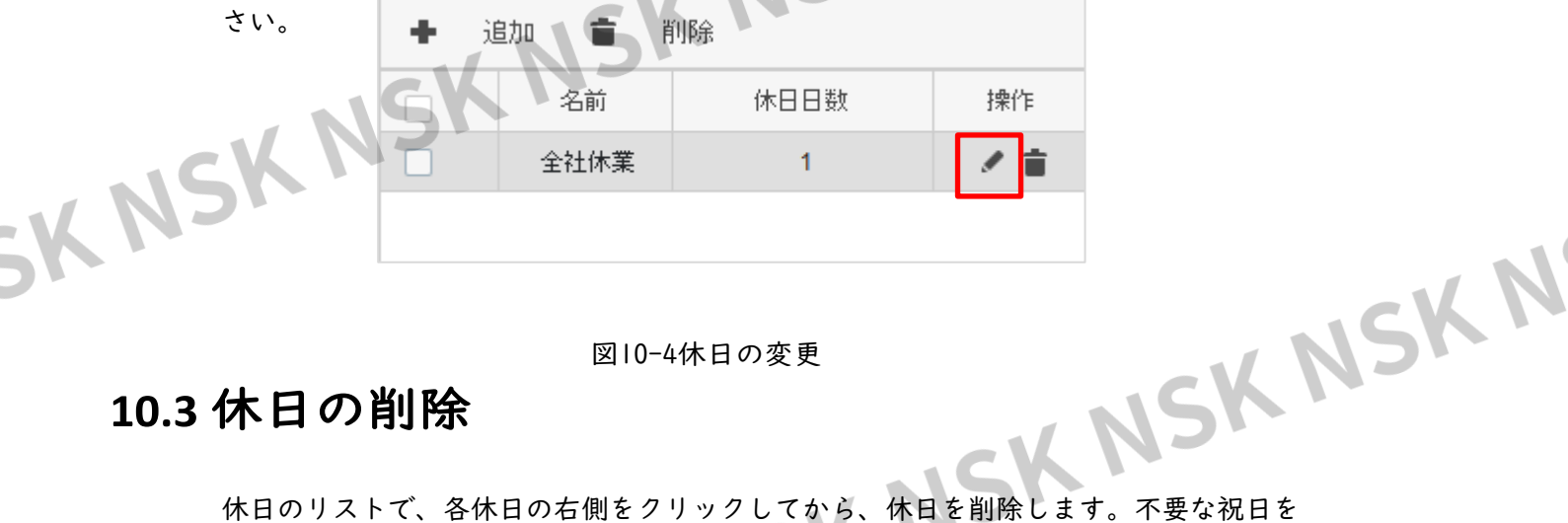

図10-4休日の変更

### <span id="page-31-1"></span>**10.3** 休日の削除

選択してから、「追加」の横にある「削除 コ」をクリックすることもできます。プロン プトページではいをクリックして、操作を確認します。

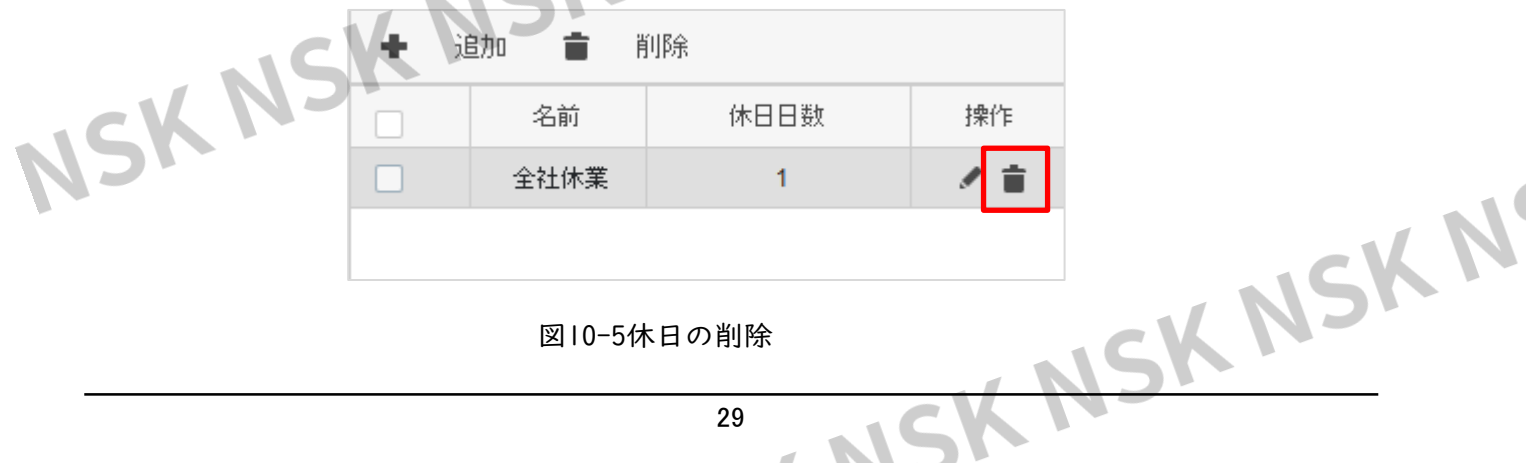

K

NS

## SKNSKNETTI出勤設定

<span id="page-32-0"></span> 出勤ポイント、集計ルールの設定、休暇タイプの追加、報告画面、残業設定を行うこと ができます。

### <span id="page-32-1"></span>**11.1** 出勤ポイントの設定

アクセスコントローラと出勤スタンドアロンの場合は、事前に出勤ポイントとして設定

する必要があり、その後、プラットフォームは設定後に出勤レコードを受信します。<br>-<br>-<br>- ステップ! 屮<del>ቝ、 : \*\*</del> ステップ2 機器リストで、出勤ポイントとして使用する機器を選択します。 ステップ3 OKをクリックします。

図11-1応答ポイントの設定

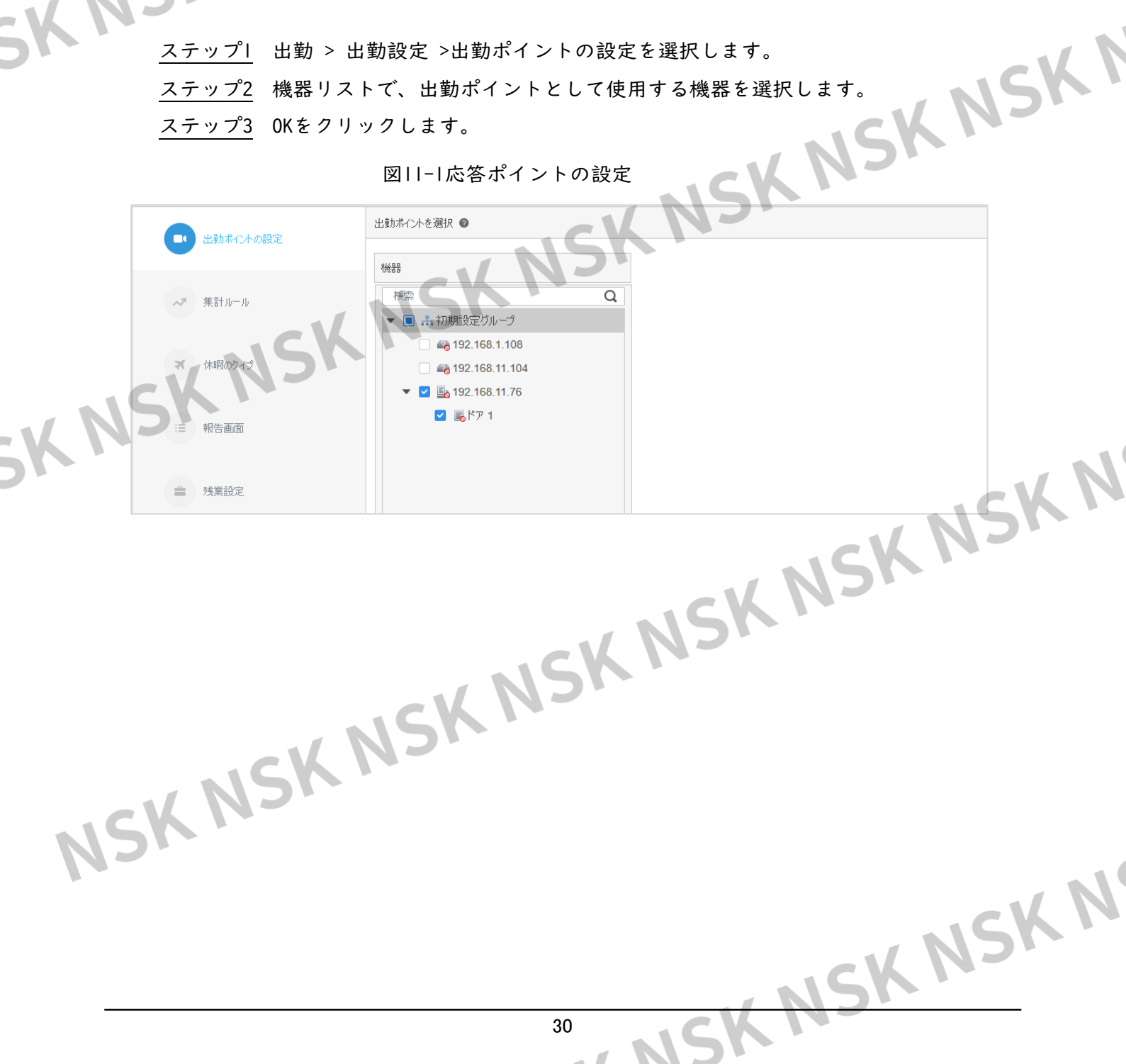

### <span id="page-33-0"></span>11.2 集計ルー

集計ルールを設定して、出勤精度を調整できます。

- ステップ1 出勤 > 出勤設定 >集計ルールを選択します。
- ステップ2 出勤精度を調整します。ルールには2種類あります。
- 切り上げ:たとえば、チェックイン時間が9:00:01の場合、09:01:00として記録されま す。
	- 丸め:たとえば、チェックイン時間が9:00:01の場合、09:00:00として記録されます。

ステップ3 OKをクリックします。

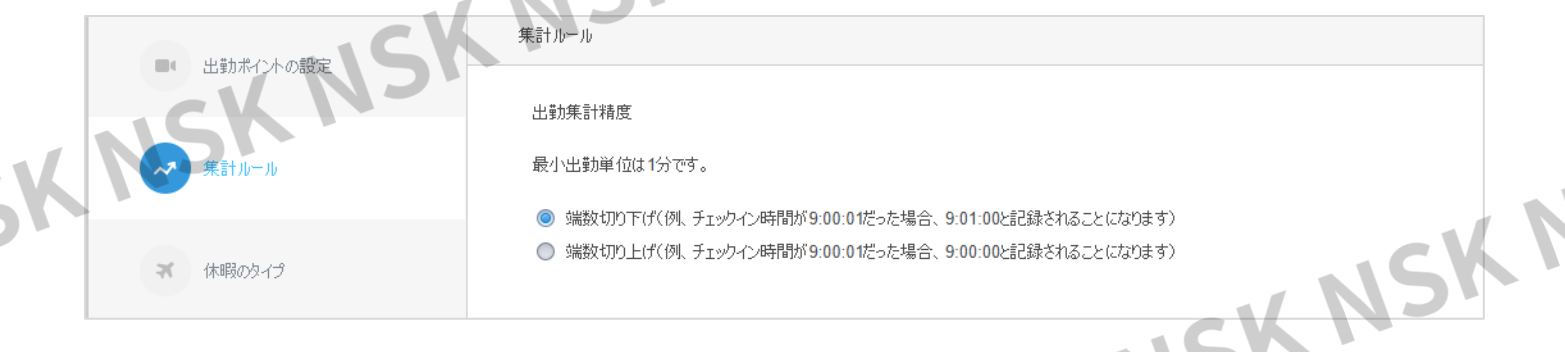

図11-2S集計ルール

### <span id="page-33-1"></span>**11.3** 休暇タイプの追加

新しい休暇タイプを追加する際はこの画面から行います。

<mark>ップ1</mark> 出勤 > 出勤設定 >休暇のタイプを選択します。

- ステップ2 休暇のタイプを選択し、追加をクリックします。
- ステップ3 新しい追加されたタイプリストで名前をダブルクリックして、名前を入力しま
- す。

ステップ4 OKをクリックして操作を確定します。

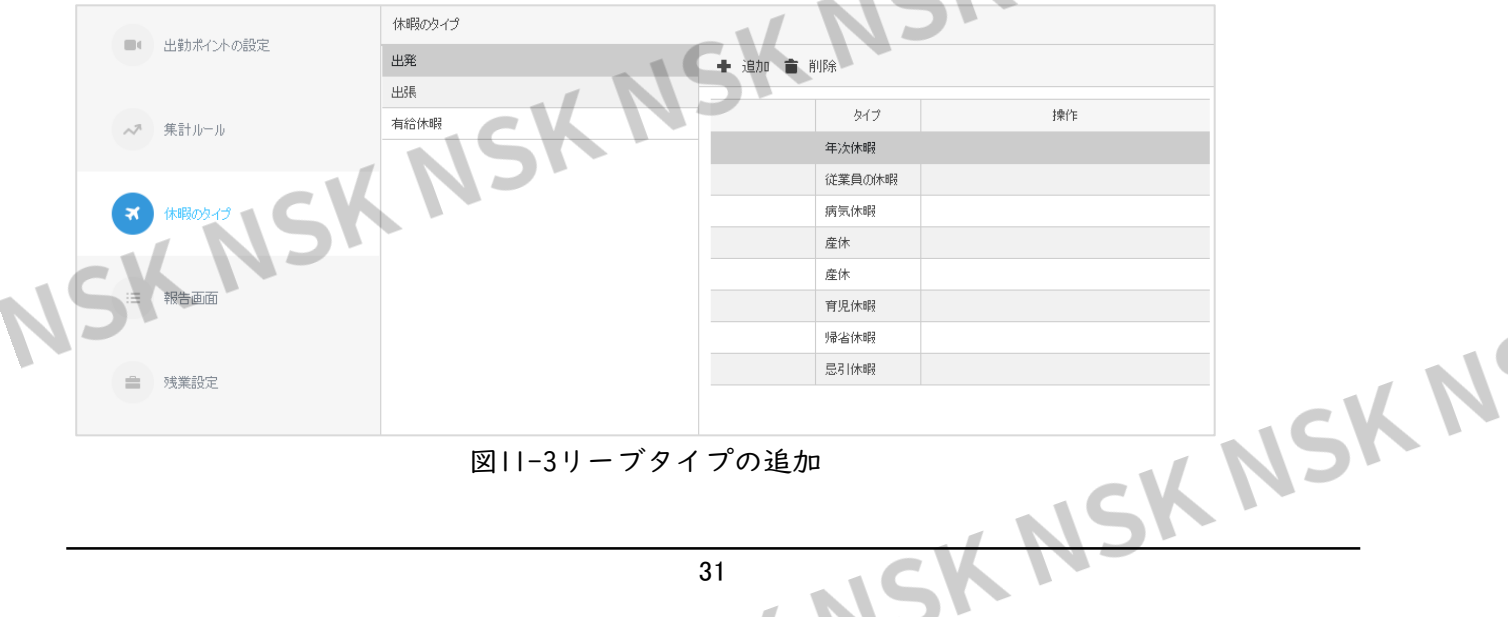

図11-3リーブタイプの追加

NSK

### <span id="page-34-0"></span>**11.4** レポートシンボルの設定

レポートで統計を表すシンボルを設定できます。たとえば、Aを使用して不在ステータス<br>を表します。<br>ステップI 出勤 > 出勤設定 >報告画面を選択します。<br>図II-4レポート表示の<u>か亡</u> を表します。

ステップ1 出勤 > 出勤設定 >報告画面を選択します。

図11-4レポート表示の設定

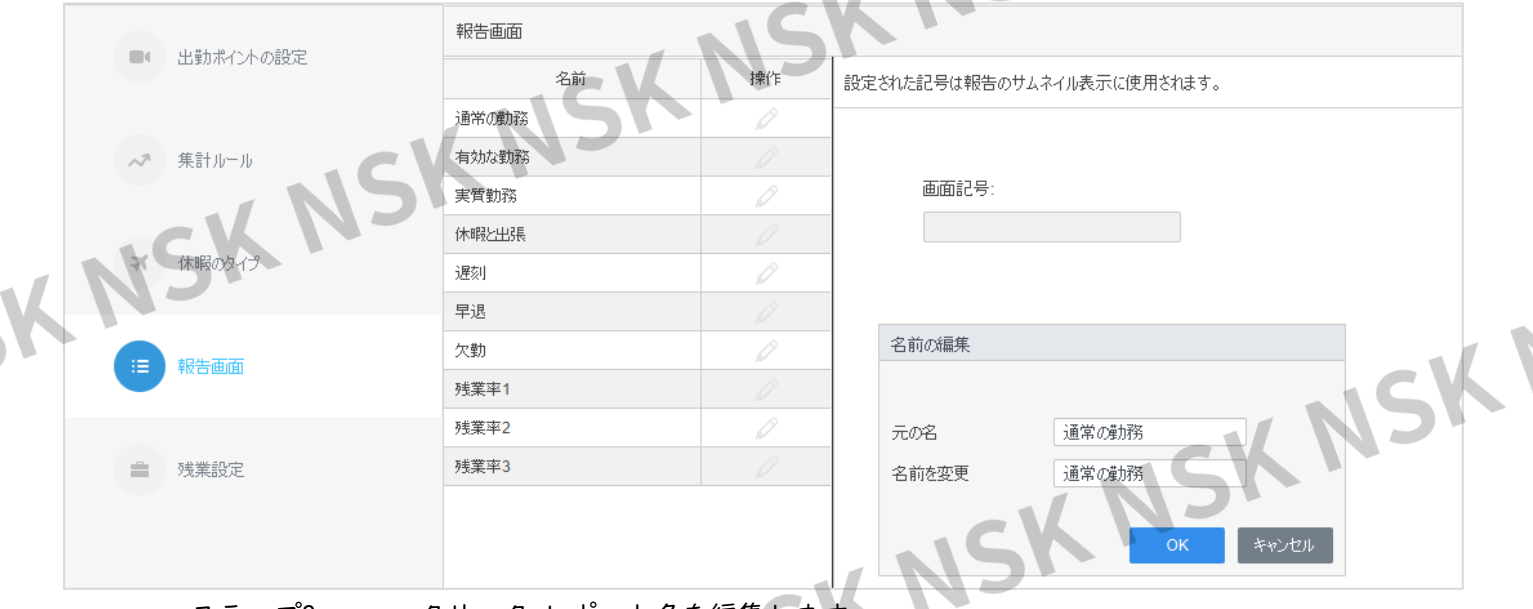

ステップ2 クリック レポート名を編集します。

ステップ3 統計情報の種類を1つ選択し、表示記号を設定します。

ステップ4 OKをクリックします。

統計をレポートとしてエクスポートすると、設定シンボルとして表示されます。

### **11.5** 残業設定

平日と週末に時間外ルールを設定できます。時間外ルールを設定したら、スケジュール を調整するときにスケジュールルールを有効時間超過として設定します。

● 平日については、各期間の残業率に応じて労働時間を算出します。たとえば、月曜日 の比率を次のように設定します。0-2hの場合は1回、2-4hの場合は2回、4-24hの場合は 3回。従業員Aが月曜日に8時間の時間外労働をした場合、計算された時間外労働時間 は、2×1+2×2+4×3です

SKN

- $= 18h$ .
- 週末については、所定時間外労働の割合に応じて労働時間を算出します。たとえば、週末 の比率を2回に設定します。従業員Aが週末に8時間の時間外労働をした場合、計算された時 間外労働時間は2×8=16時間です。
- ステップ1 出勤 > 出勤設定 > 残業設定 を選択します。
- ステップ2 1回、2回、3回の時間外比率を選択します。
- ステップ3 平日の時間外ルールを設定します。カラー領域の境界線をドラッグして、時間

外の時間帯別の時間外比率を設定します。

ステップ4 週末の時間外ルールを設定します

ステップ5 必要な時間外比率を有効にし、「OK」をクリックします。

<span id="page-35-0"></span>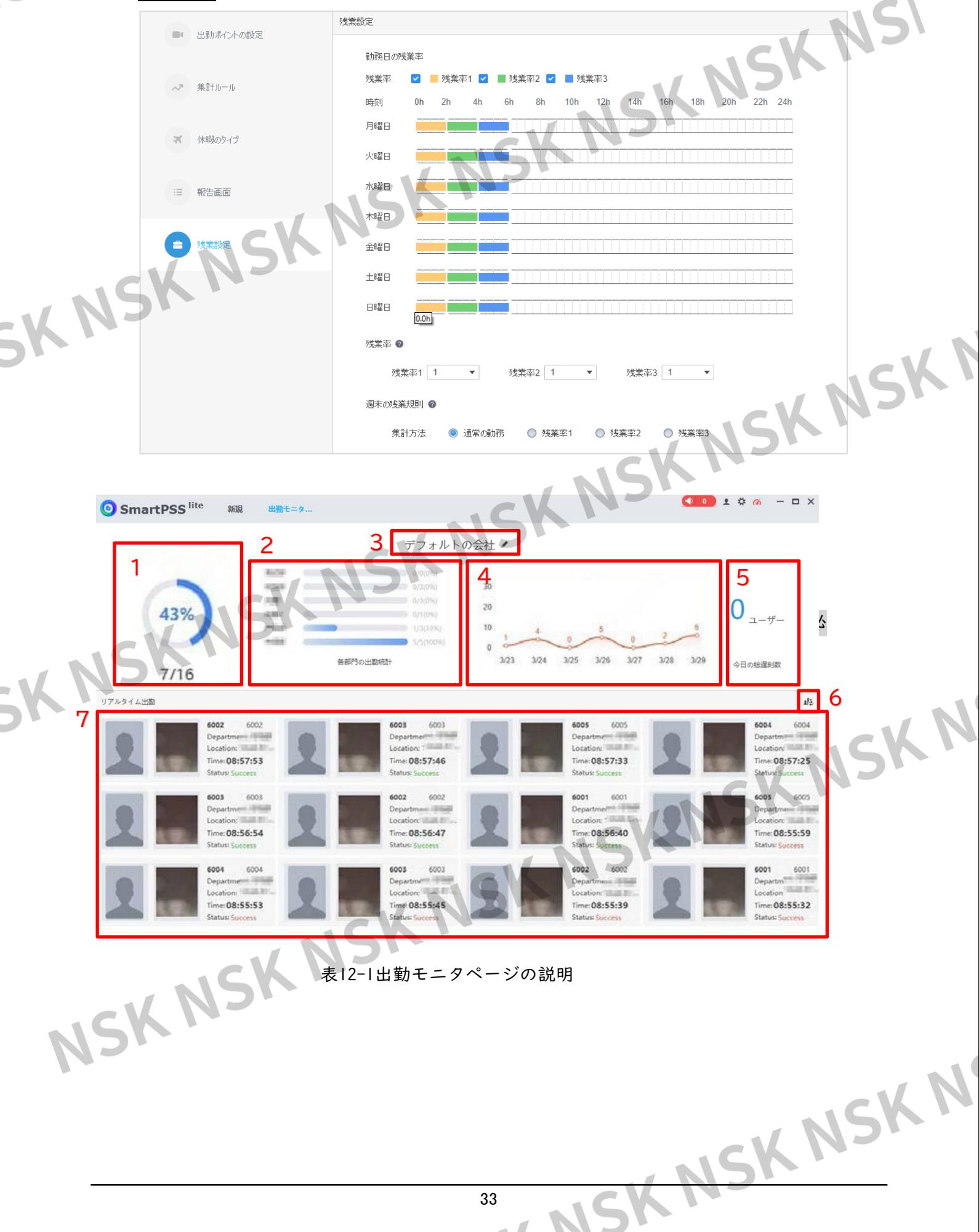

33

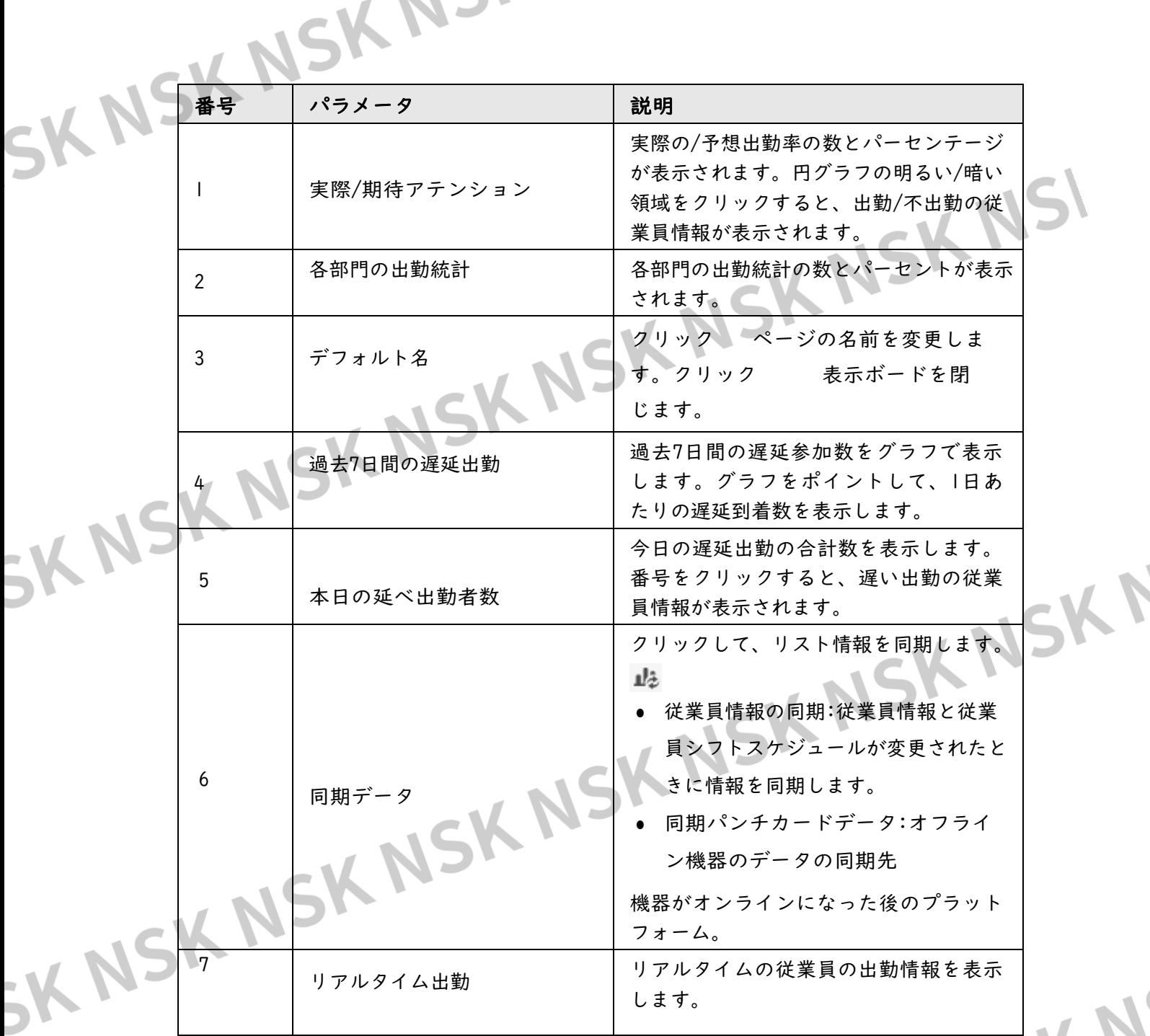

## 13 監視条件

<span id="page-37-0"></span> 出勤端末は、従業員が出勤端末を使用するときに、SmartPSS Liteに出勤記録をリア ルタイムで送信します。「条件監視」ページでリアルタイムレコードを表示できま すが、ページを閉じると、すべてのレコードが消去されます。 コンディションモニタでリアルタイム出勤データを表示するには、いくつかの条件 を同時に満たす必要があります:

- SmartPSS Liteに人員を追加する必要があります。
- 機器をSmartPSS Liteに追加する必要があります。アクセスコントローラの場合は、まず出勤ポイ ントを設定します。
- SK NSK NSK NSK NSK NSK NSK

MSK NSK NSK N

NSK NSK NSK NSK NSK NSK NSK N